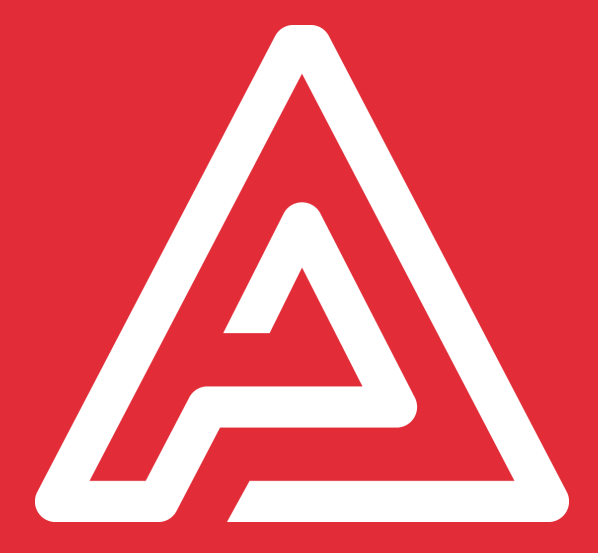

### Manuel de Référence

Archipad version 4.4

#### **Qu'est ce que Archipad ?**

Archipad est une application de suivi de chantier destinée aux professionnels du secteur du bâtiment. Cette application peut s'utiliser à votre bureau grâce à Archipad cloud accessible depuis n'importe quel navigateur web (nous recommandons toutefois une utilisation avec google chrome) ou sur chantier grâce à l'application Archipad app sur iPad. Vos entreprises peuvent également contribuer à vos projets grâce à Archipad mobi (accessible depuis n'importe quel smartphone), en indiquant si elles ont traité les observations que vous leur avez attribuées.

#### **Pourquoi lire ce document**

Ce document est destiné aux utilisateurs de Archipad app et Archipad cloud qui veulent optimiser leur utilisation de Archipad.

Nous espérons avoir réussi à créer une application qui ne nécessite pas la lecture de ce manuel, cependant Archipad comporte des raccourcis et des fonctions spécifiques que seul ce manuel peut exposer.

Merci de nous soumettre des erreurs relevées ou des suggestions, proposer des améliorations, en nous contactant sur [contact@archipad.com](mailto:contact@archipad.com).

Il est présumé que vous connaissez l'iPad et l'utilisation des écrans MultiTouch comme décrit dans le Guide de l'utilisateur de l'iPad.

#### **Que contient ce document**

Ce document est un manuel de référence. Il décrit chaque option de Archipad.

Pour une description de Archipad, vous pouvez télécharger le Guide de démarrage rapide gratuitement depuis notre site web à [www.archipad.com/doc/demarrage.pdf](http://www.archipad.com/doc/demarrage.pdf)

#### **À propos de ce document**

Quand vous lisez ce document sur votre iPad ou sur votre ordinateur, rappelez-vous qu'un double toucher ou un double clic vous permettent d'agrandir l'écran entier pour vous aider à mieux voir ce qui est affiché.

Vous pouvez télécharger la dernière version disponible de ce document gratuitement depuis notre site web à [www.archipad.com/doc/manuel.pdf](http://www.archipad.com/doc/manuel.pdf)

Ce document décrit Archipad version 4.4

### Table des matières

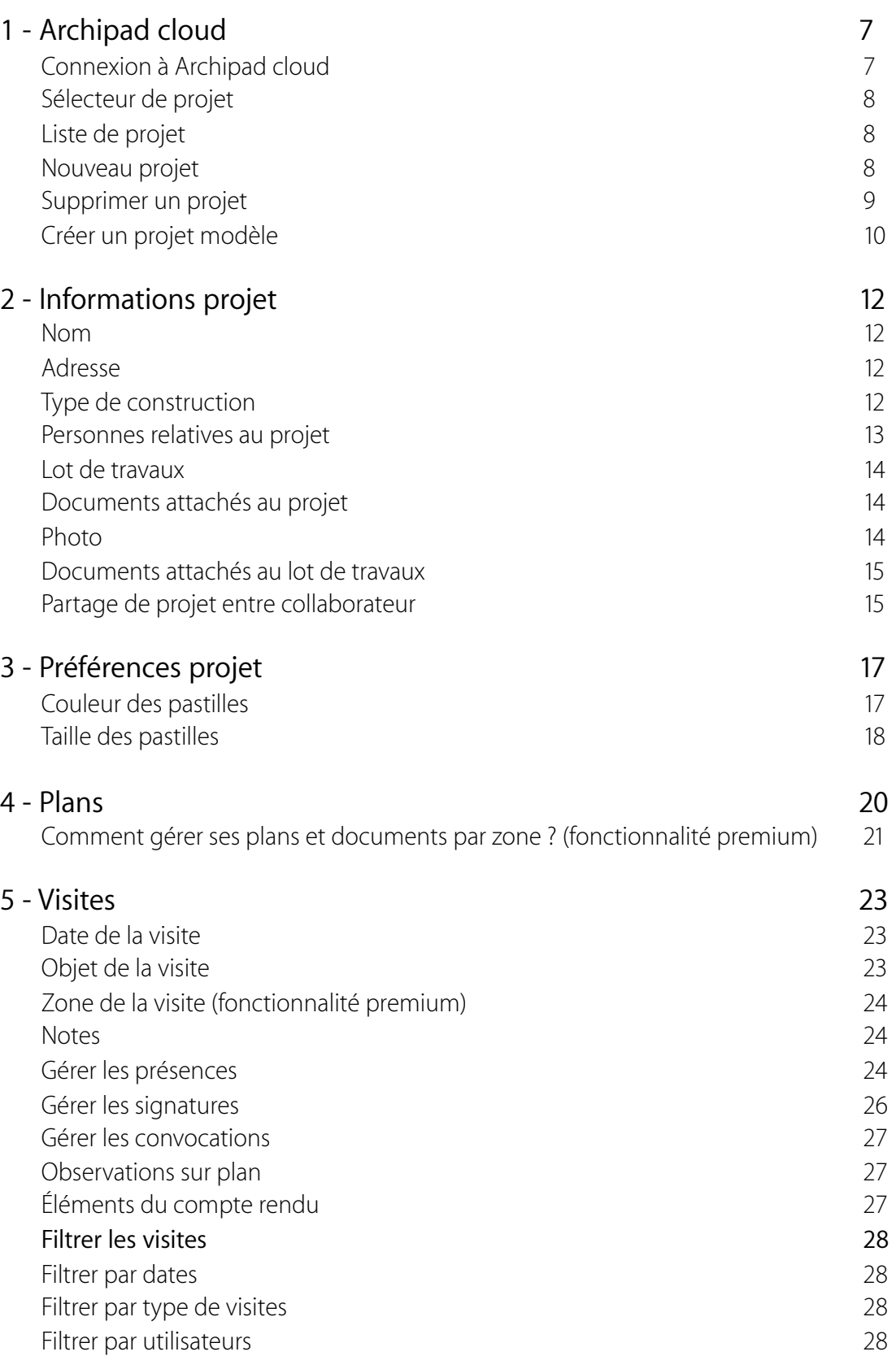

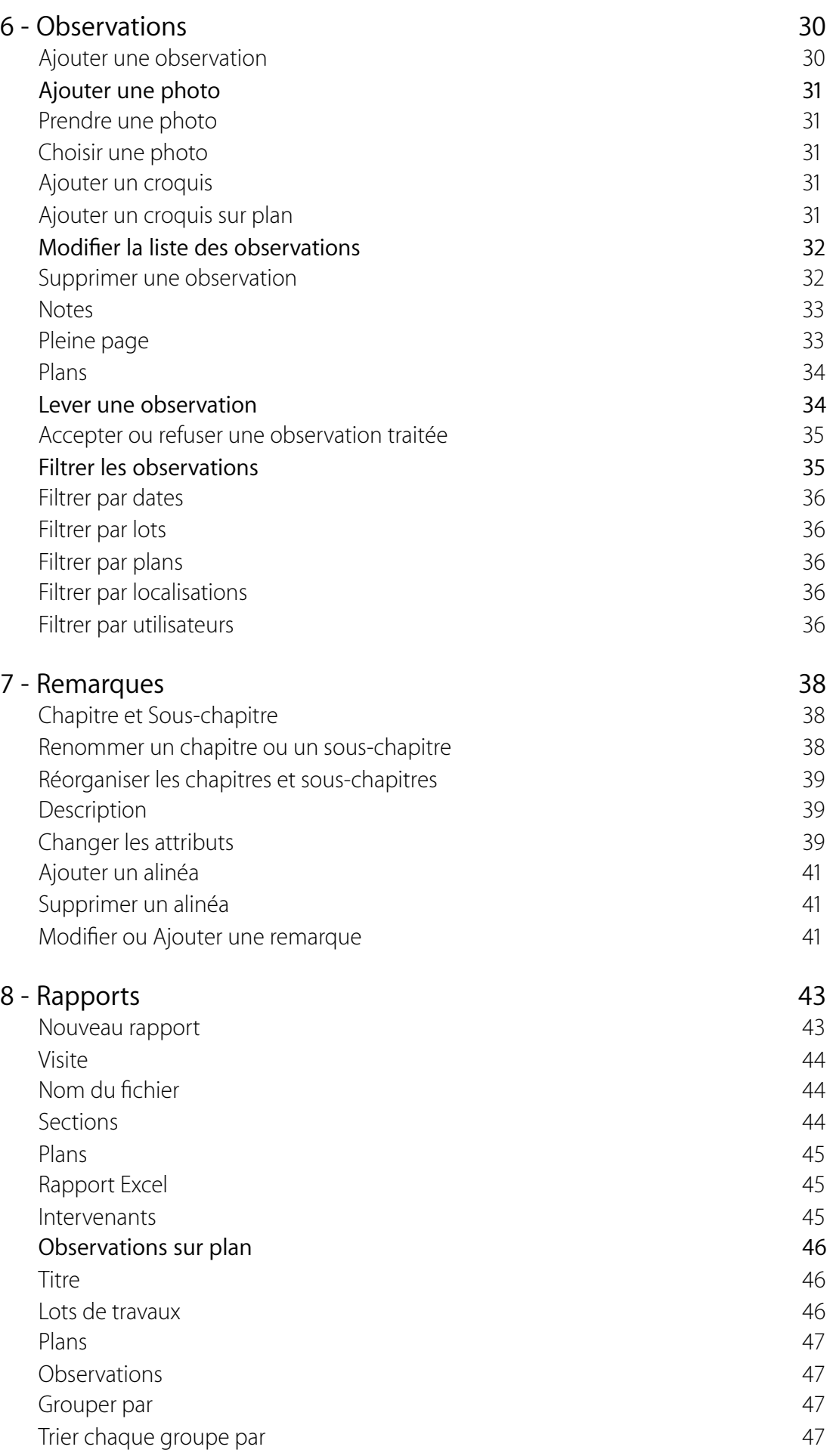

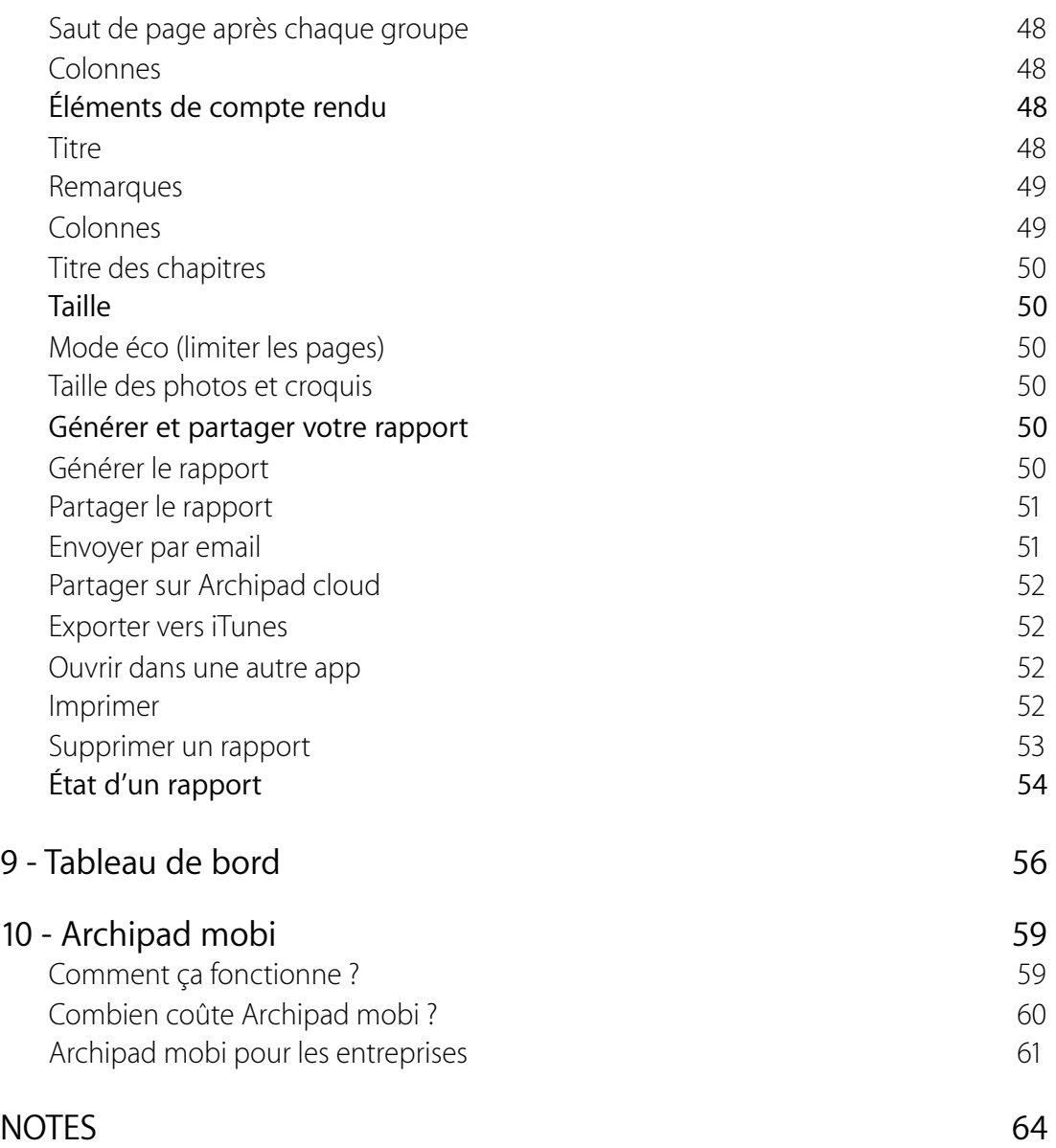

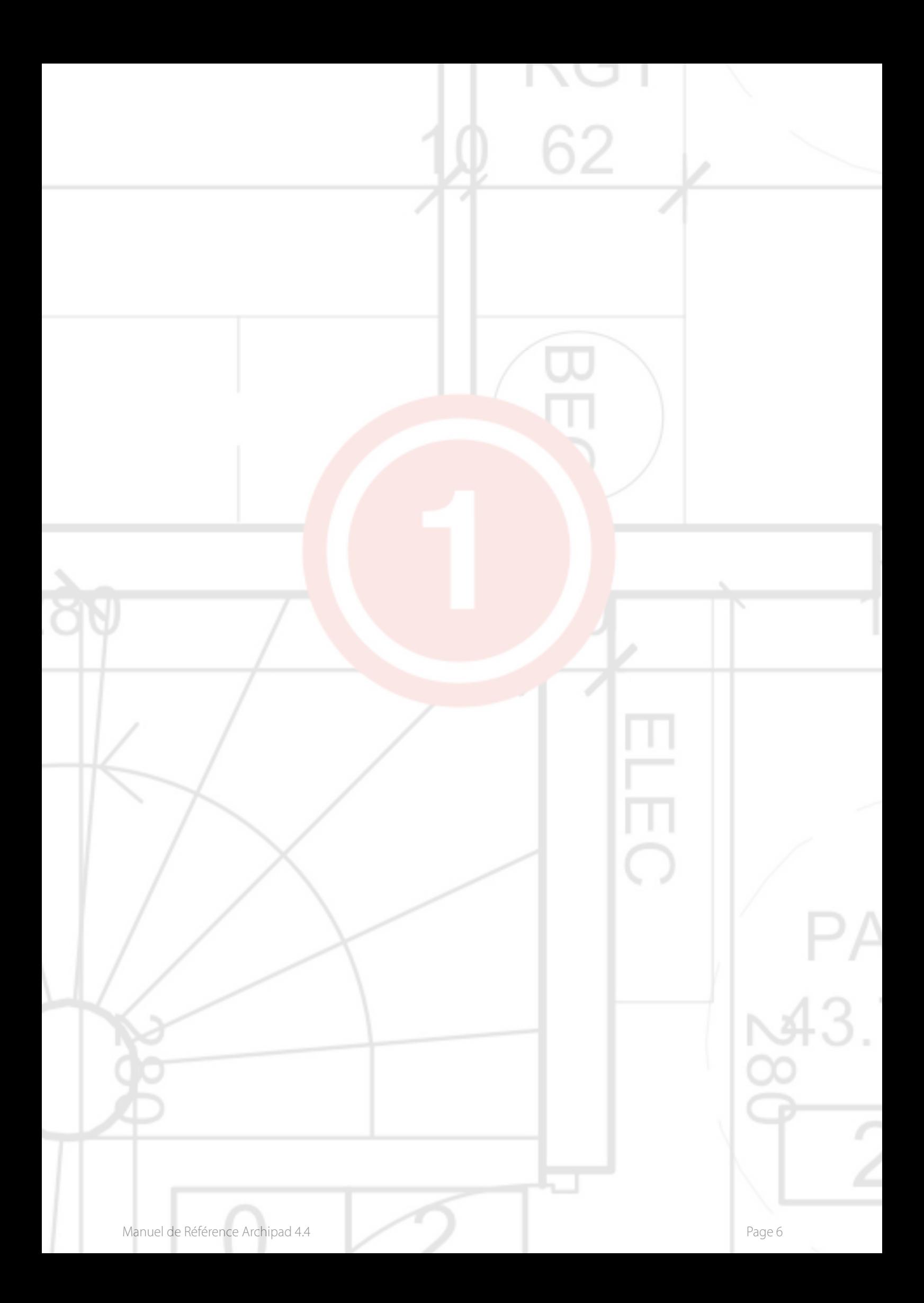

# <span id="page-6-0"></span>1 - Archipad cloud

Archipad cloud vous permet de créer et éditer vos projets depuis n'importe quel ordinateur, de synchroniser gratuitement vos projets depuis votre tablette afin d'avoir une sauvegarde de vos projets au cas où vous perdez, cassez, réinitialisez ou changez votre iPad.

Nous recommandons l'utilisation de google Chrome pour une utilisation optimale de cet outil.

Ce dernier vous offre également la possibilité de personnaliser vos rapports en créant votre propre modèle de rapport avec votre logo, en-tête et pied de page.

#### <span id="page-6-1"></span>**Connexion à Archipad cloud**

Rendez vous sur notre site Archipad.com pour vous connecter à l'aide de votre identifiant et votre mot de passe.

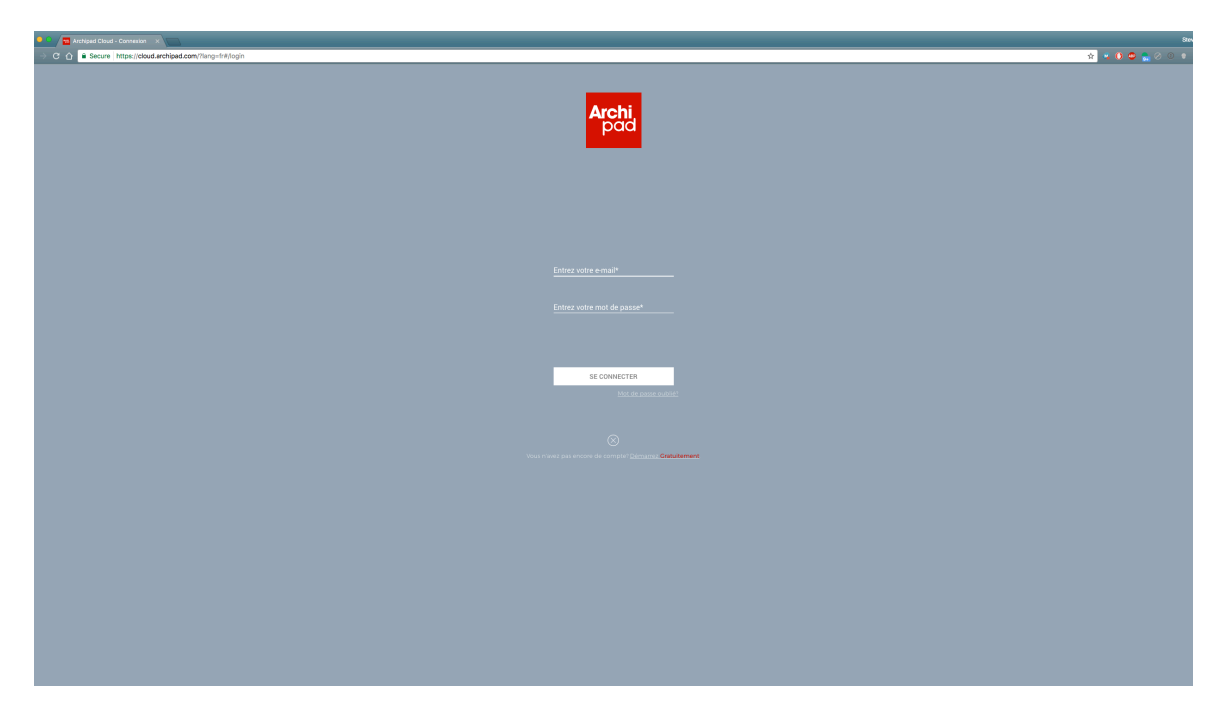

Si vous n'avez pas de compte, cliquez sur **Créer un compte**.

Si vous ne vous souvenez pas de votre mot de passe, vous pouvez le réinitialiser en cliquant sur mot de passe oublié.

Une fois connecté, votre adresse email apparaîtra en haut à droite. Cliquez sur votre adresse email pour accéder à votre profil, à votre espace de personnalisation, de rapport ou pour vous déconnecter. Vous pourrez également activer le renouvellement automatique de votre abonnement directement depuis ce menu ou depuis votre profil dans la section Facturation.

#### <span id="page-7-0"></span>**Sélecteur de projet**

L'écran **Mes Projets** est votre écran d'accueil dans Archipad cloud, à partir duquel démarre la gestion de vos projets.

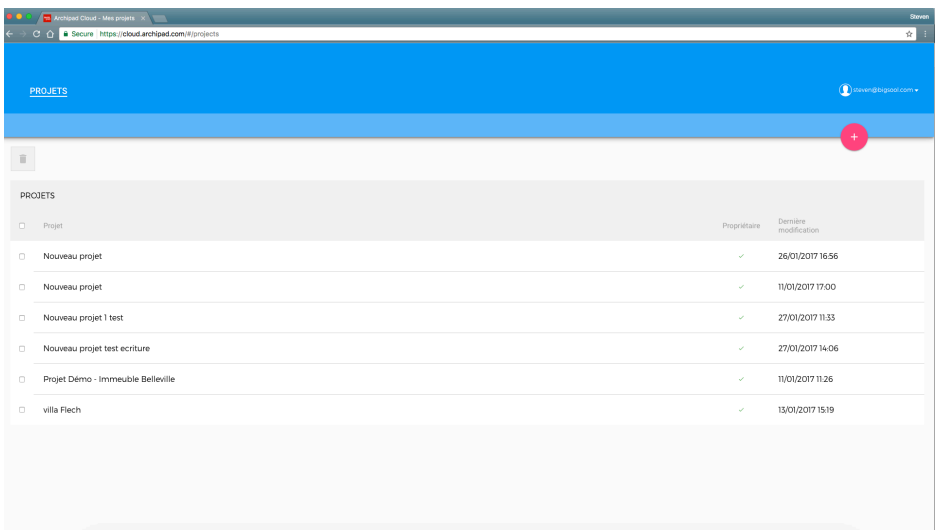

#### <span id="page-7-1"></span>**Liste de projet**

Vous pouvez ouvrir chaque projet de la liste en cliquant simplement sur sa ligne. Une fois le projet ouvert, vous pouvez le modifier librement.

N'oubliez pas de régulièrement faire une sauvegarde de votre iPad. L'utilisation d'un iPad sur un chantier expose l'iPad à de nouveaux risques. Si vous ne synchronisez pas un projet sur votre iPad vous ne pourrez pas le voir apparaitre dans cette liste et vous ne pourrez donc pas le récupérer par la même occasion.

Prenez les devants en effectuant des sauvegardes régulières afin d'éviter des pertes de données précieuses. De plus, si vous effectuez régulièrement vos sauvegardes, elles seront d'autant plus courtes et rapides à réaliser.

#### <span id="page-7-2"></span>**Nouveau projet**

Cliquez sur l'icône + en haut à droite pour créer un nouveau projet vide. Un nouveau projet apparaîtra dans la liste et Archipad cloud vous mènera directement sur les informations de ce dernier.

#### <span id="page-8-0"></span>**Supprimer un projet**

Utilisez le bouton  $\mathbb{\bar{D}}$  Supprimer qui apparaitra sur la ligne quand vous passerez votre souris dessus pour effacer des projets non désirés. Vous devrez confirmer cette action avant que le projet soit réellement supprimé.

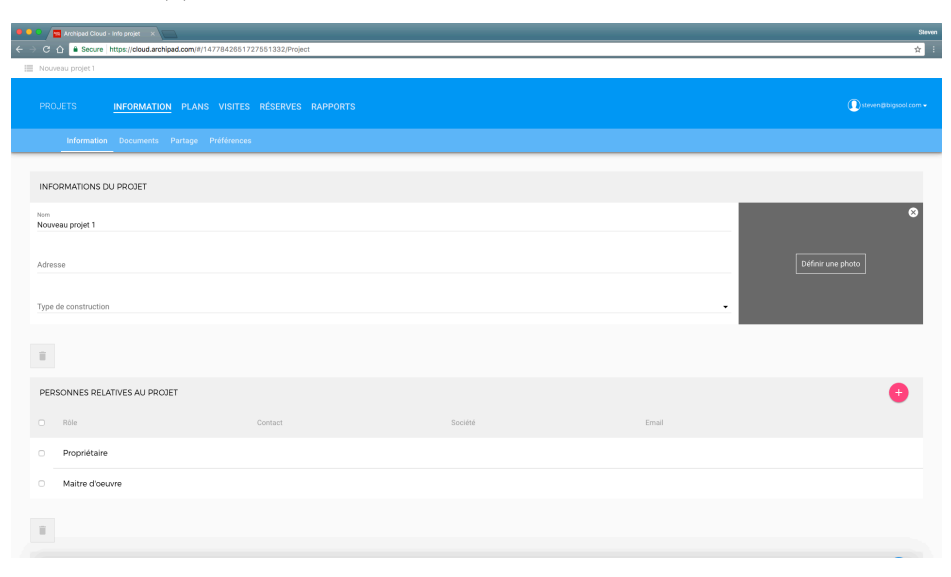

Attention une fois que vous avez supprimé un projet depuis le Cloud il ne sera plus jamais accessible.

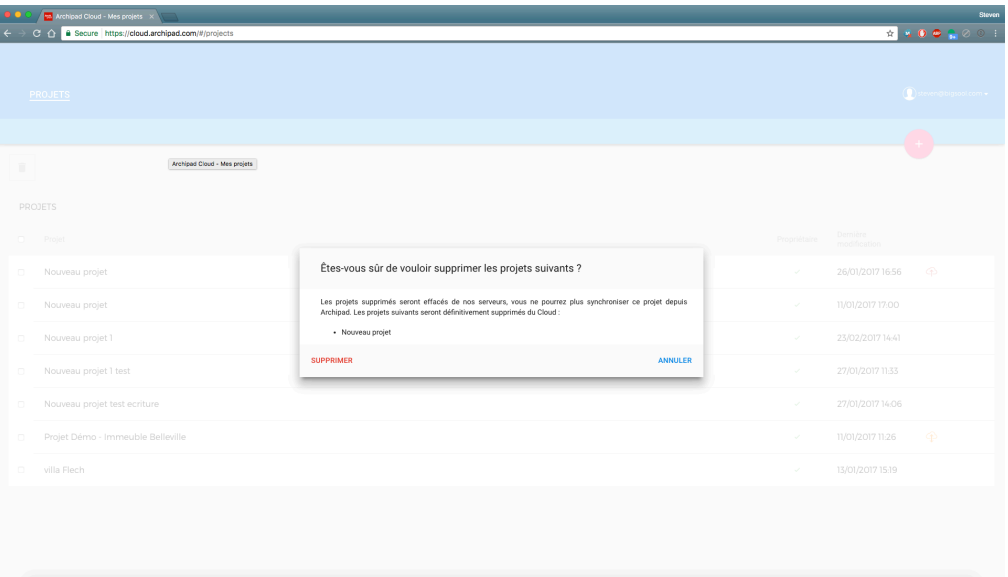

#### <span id="page-9-0"></span>**Créer un projet modèle**

Depuis votre tablette vous pouvez créer des projets qui vous servent de modèle.

Lorsque vous travaillez souvent avec les mêmes lots de travaux, vous pouvez dupliquer un projet qui contient tous ces lots et l'exporter vers iTunes.

une fois votre projet créé sur Archipad cloud, que les champs principaux tels les lots de travaux ou les collaborateurs sont ajoutés il vous suffit d'importer le projet sur votre iPad.

Lors de la création d'un nouveau projet, au lieu de faire **Nouveau projet**, il vous suffit d'importer un projet depuis iTunes. Votre projet contiendra les informations pré-remplies comme ici les lots de travaux. Il ne vous restera plus qu'à modifier le nom de votre nouveau projet puis le synchroniser pour qu'il apparaisse dans votre espace Archipad cloud.

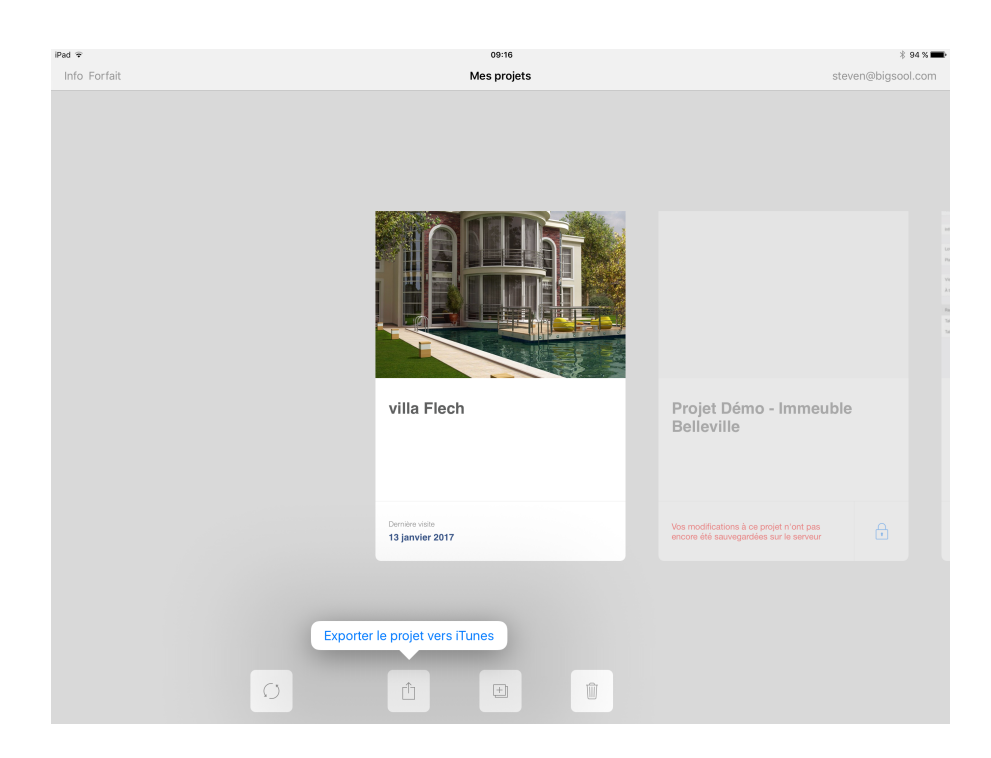

Vous pouvez également pré-créer des chapitres et sous-chapitres dans les éléments de compte rendu de votre première visite avec une remarque vide pour chaque section. Vous gagnez du temps en vous évitant de les réécrire pour chaque nouveau projet.

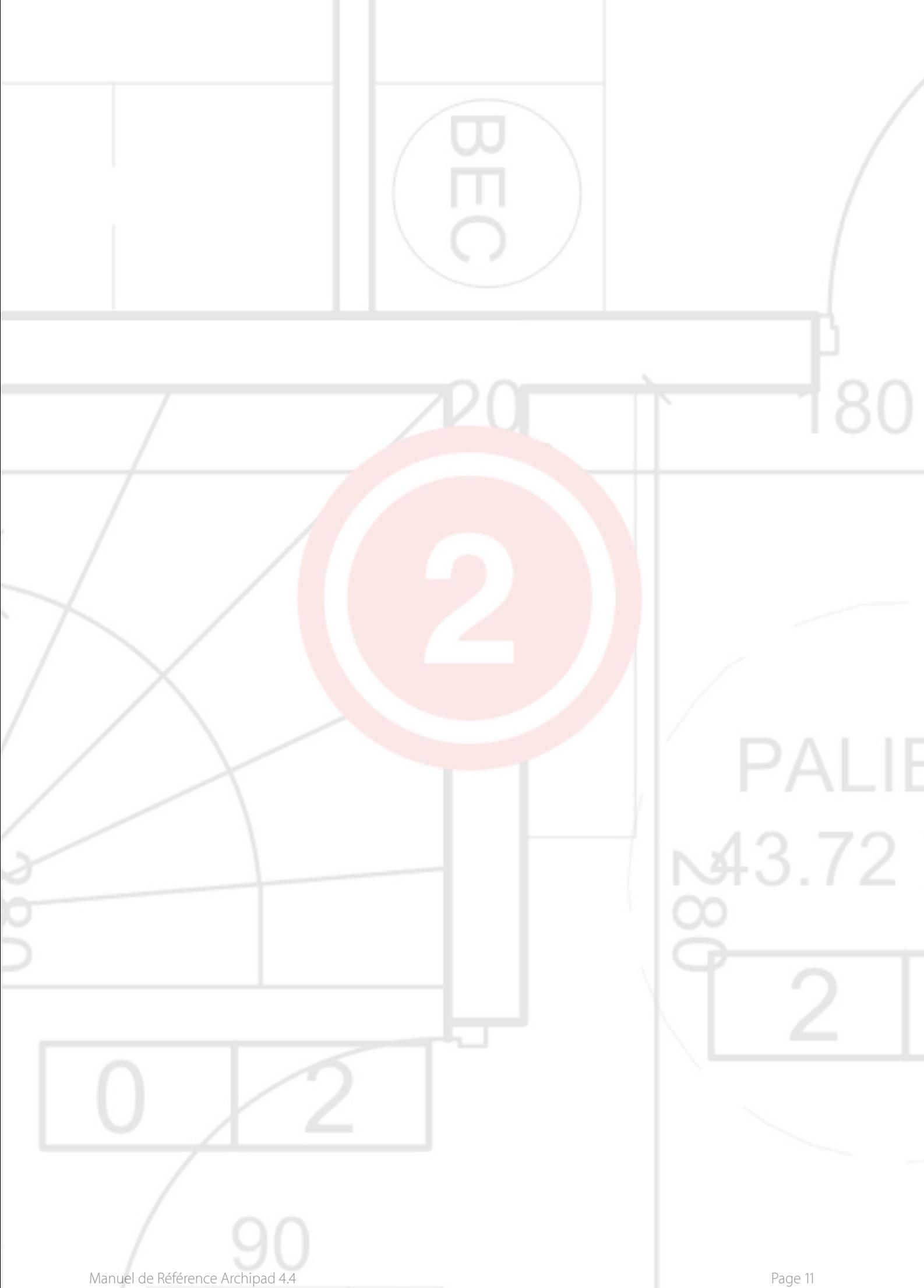

# <span id="page-11-0"></span>2 - Informations projet

L'écran Informations sur le Projet est l'écran dans lequel vous entrez les informations sur le propriétaire, le lieu, le type de construction et peut-être une photo ou un dessin du projet.

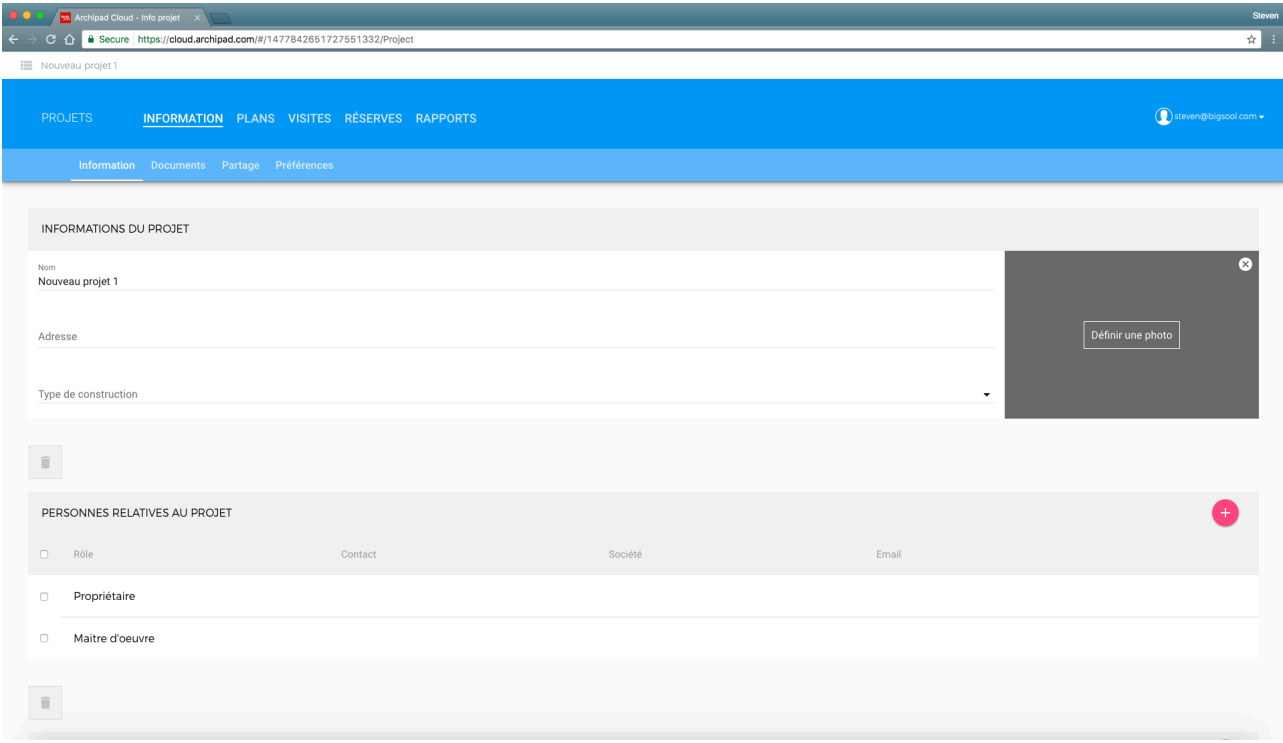

#### <span id="page-11-1"></span>**Nom**

Entrez le nom du projet dans ce champ. Le nom apparaîtra sur la liste de l'écran d'accueil ainsi que sur ainsi que sur chaque page du rapport que vous générez.

#### <span id="page-11-2"></span>**Adresse**

Entrez l'adresse du lieu du projet dans ce champ texte. L'adresse apparaîtra sur la première page de vos rapports.

#### <span id="page-11-3"></span>**Type de construction**

Cliquez sur le champ Type de construction pour afficher la liste des entrées prédéfinies ou pour taper le type de construction s'il n'est pas encore inscrit dans la liste.

Chaque type de construction que vous listez est automatiquement ajouté à la liste, prêt à être utilisé la fois prochaine.

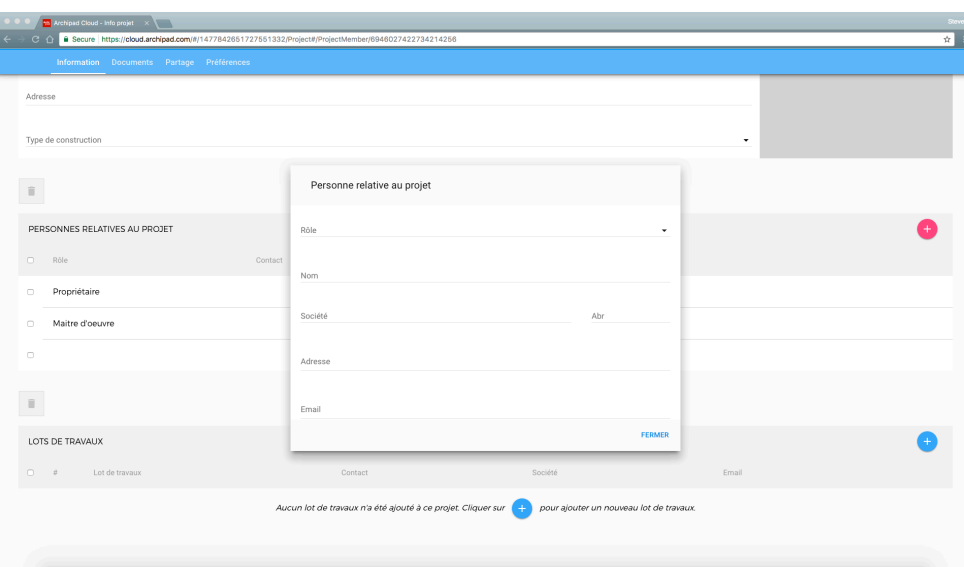

#### <span id="page-12-0"></span>**Personnes relatives au projet**

La liste des contacts du projet vous permet de facilement grouper tous les contacts dans un emplacement. N'ajoutez pas d'entrepreneurs ou de sous-traitants ici, étant donné qu'ils seront inscrits dans la section Lots de travaux.

Pour ajouter une personnes relatives au projet il vous faut cliquer sur le bouton + une nouvelle fenêtre va alors s'ouvrir et vous permettra de saisir toutes les informations de votre contact.

Le maître d'ouvrage et le maître d'oeuvre apparaissent d'office dans tout nouveau projet. Il ne vous reste plus qu'à compléter leurs champs.

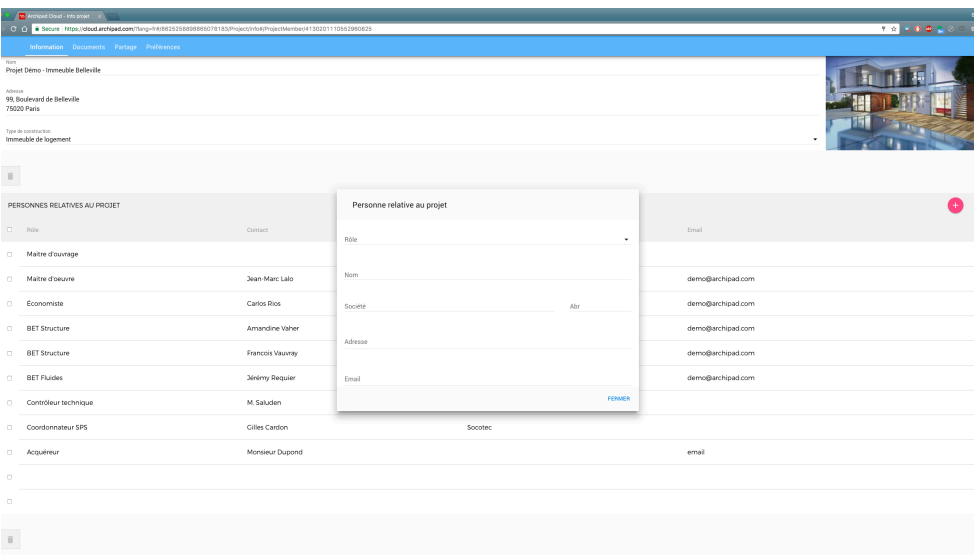

#### <span id="page-13-0"></span>**Lot de travaux**

Pour ajouter un lot de travaux au projet il vous faut cliquer sur le bouton + une nouvelle fenêtre va alors s'ouvrir et vous permettra de saisir toutes les informations de votre contact.

Vous pouvez également ajouter une description ou des documents directement rattachés à ce lot de travaux en particulier.

### Choose File Upload from your comput My Computer  $\leftrightarrow$  Dropbox Google Drive **A** OneDrive Amazon Cloud Drive  $M$  Gmail h FTP WebDA Drag file here F. filestack The Files API for the We

#### <span id="page-13-1"></span>**Documents attachés au projet**

Depuis Archipad cloud il est possible d'ajouter les documents dont vous avez besoin pour vos projets comme les PDFs des appels d'offres, les contrats etc.

Ces documents peuvent par la suite être téléchargés depuis Archipad app sur votre tablette, pour cela il vous suffit de toucher le bouton **Télécharger** à droite du document. Puis, vous pouvez le visionner à l'aide de la flèche, il faudra cliquer sur OK pour quitter l'aperçu du document.

#### <span id="page-13-2"></span>**Photo**

Touchez l'espace prévu pour accueillir votre p*hoto* de projet vous pourrez alors déposer votre fichier directement depuis votre ordinateur ou le télécharger depuis les différentes applications présentes dans la liste de gauche.

#### <span id="page-14-0"></span>**Documents attachés au lot de travaux**

Depuis Archipad cloud il est possible d'ajouter les documents dont vous avez besoin pour vos lots de travaux comme les PDFs des appels d'offres, les contrats etc.

Ces documents peuvent par la suite être téléchargé depuis Archipad, Cloud pour cela il vous suffit de cliquer sur le bouton **Télécharger** à droite du document. Puis, vous pouvez le visionner à l'aide de la flèche . Cliquez sur OK pour quitter l'aperçu du document.

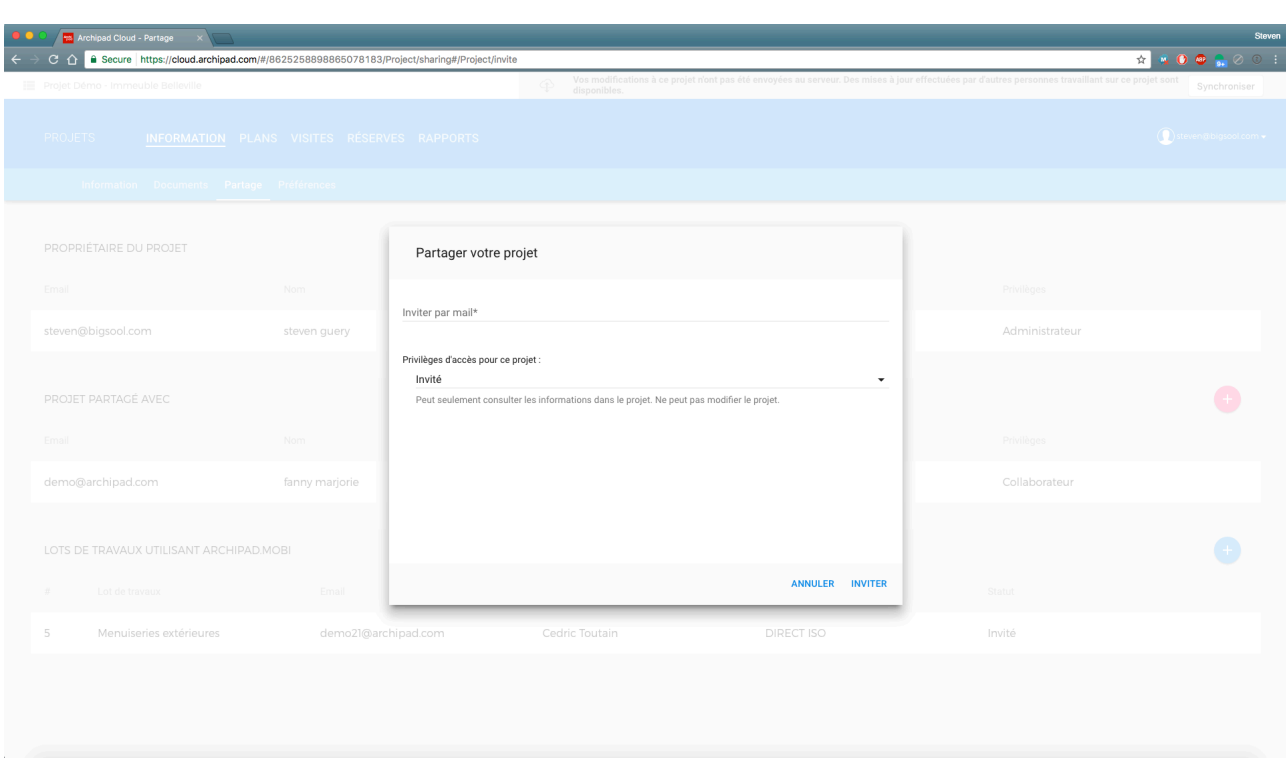

#### <span id="page-14-1"></span>**Partage de projet entre collaborateur**

Depuis Archipad cloud vous pouvez inviter vos collaborateurs à venir travailler sur le projet en tant que :

- Administrateur : Cette personne aura un accès illimité sur ce projet et pourra effectuer les mêmes choses que vous sur ce projet.
- Collaborateur : Peut poser et lever des réserves, éditer les remarques, et générer et partager des rapport. Ne peut pas modifier les données du projet tels les contacts ou les plans.
- Invité : Peut seulement consulter les informations dans le projet. Ne peut pas modifier le projet.

Pour qu'un collaborateur puisse travailler avec vous il faut que ce dernier possède également une licence Premium Archipad.

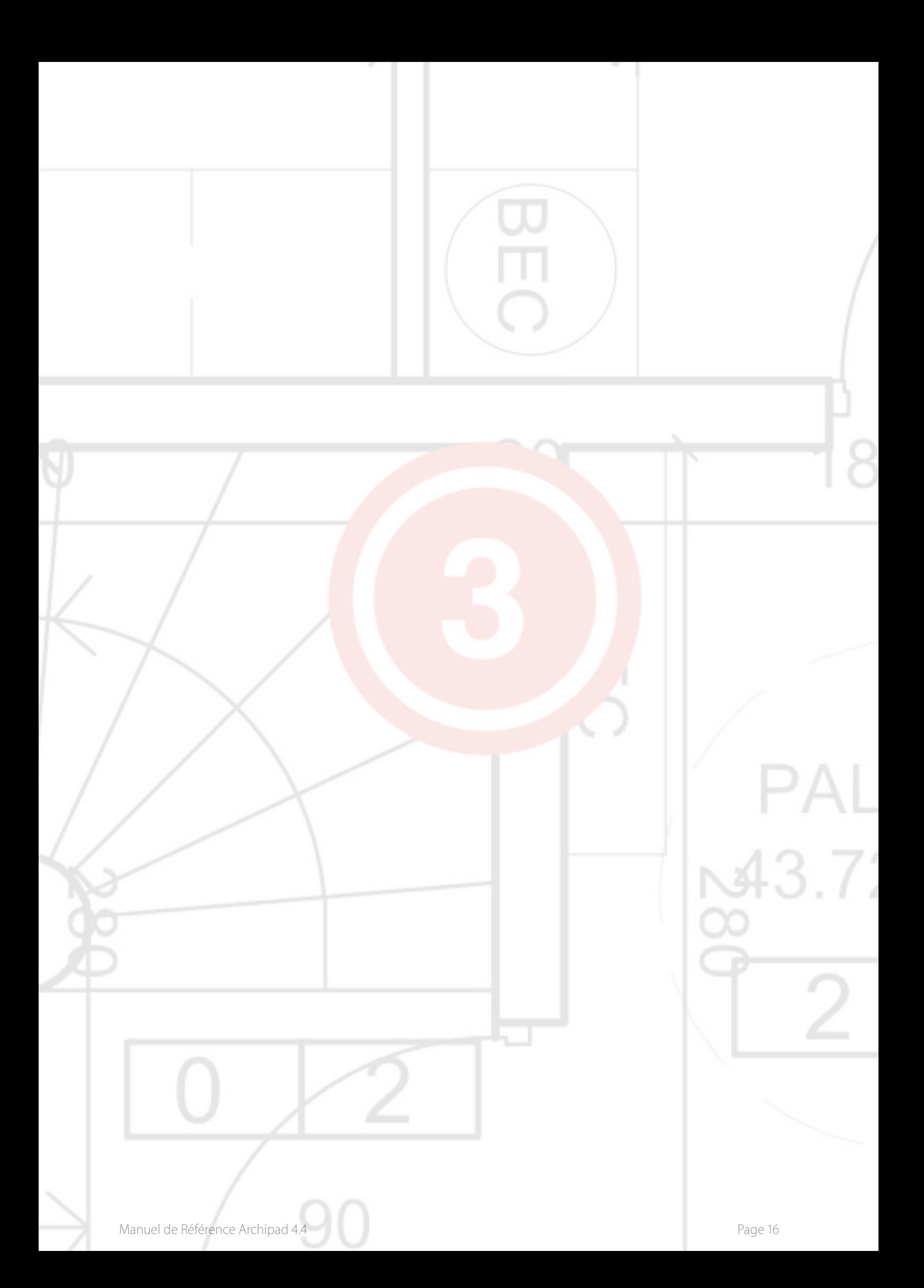

# <span id="page-16-0"></span>3 - Préférences projet

Les préférences du projet sont accessible depuis votre iPad une fois que vous avez appuyez sur la carte projet.

Touchez le bouton « Préférences pour accéder aux préférences du projet comme le choix de la couleur des pastilles des observations ou les services de stockage…

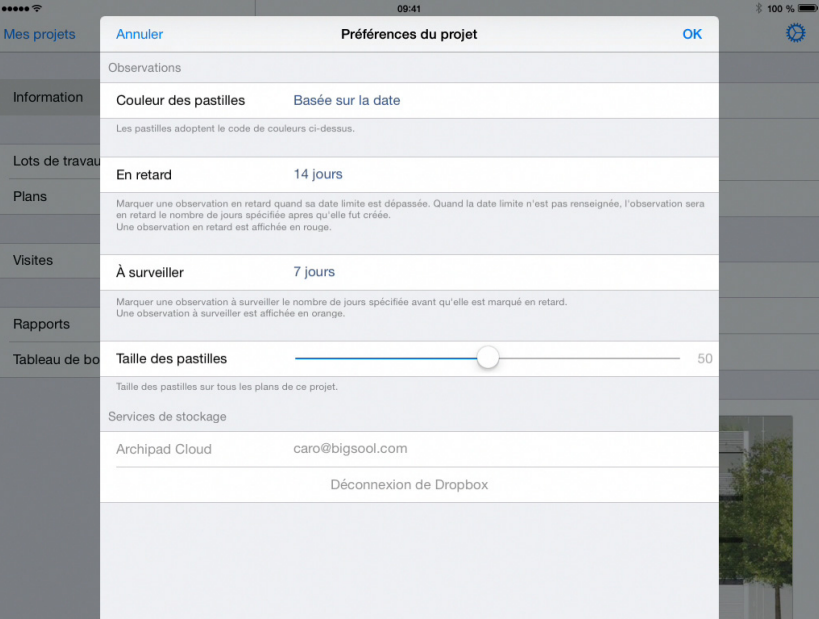

#### <span id="page-16-1"></span>**Couleur des pastilles**

Vous pouvez déterminer la couleur des pastilles de vos observations selon 3 critères : Toujours en rouge, Basée sur la date ou Par lots de travaux.

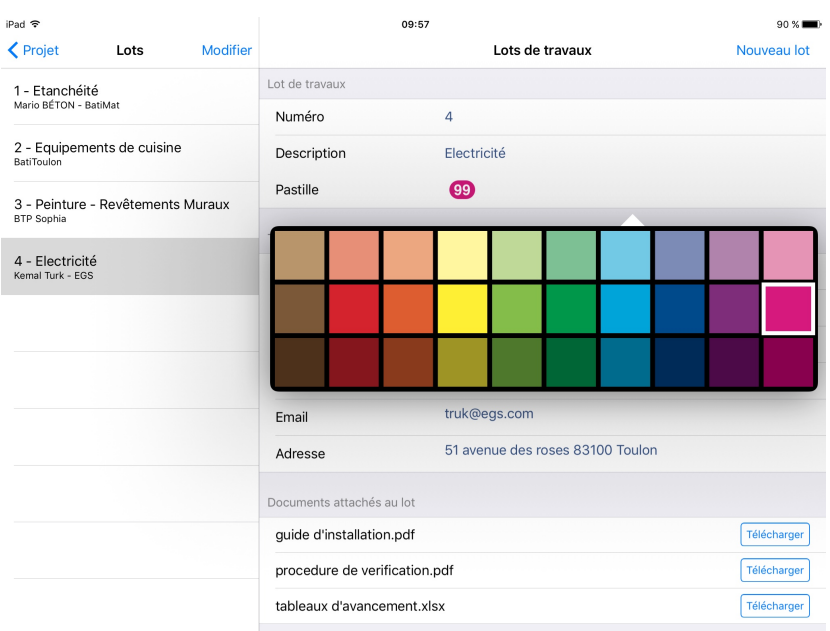

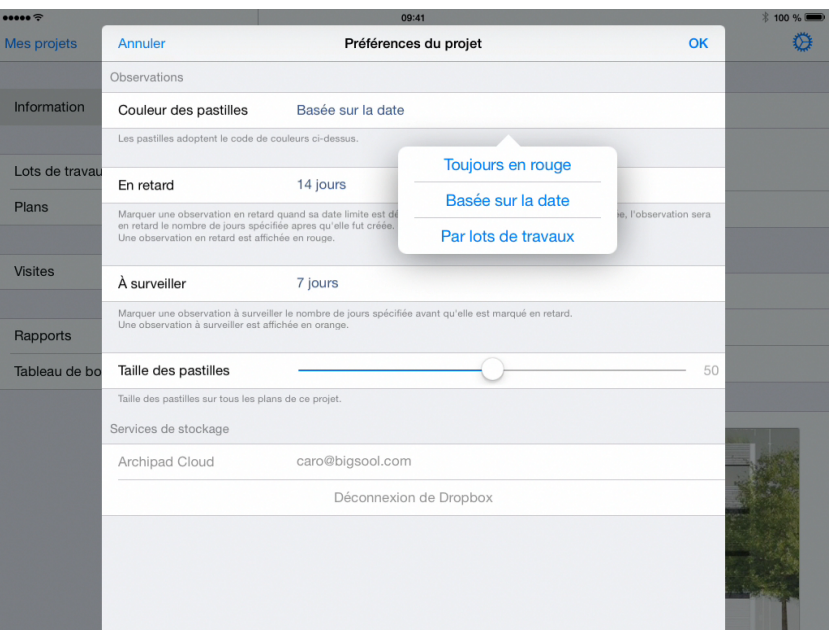

#### Sélectionnez Toujours en rouge si vous voulez que vos pastilles soient toujours de couleur rouge.

Sélectionnez **Basée sur la date** si vous voulez que la couleur de la pastille varie selon la date limite.

La pastille est de couleur bleu à la date de la visite dans laquelle l'observation a été créée et quand elle est loin de la date limite.

- Si la date limite est renseignée, la pastille est orange 7 jours avant la date limite, l'observation est considérée comme À Surveiller. La pastille est rouge lorsque la date limite est dépassée, l'observation est considérée comme En retard.
- Si la date limite n'est pas renseignée, la pastille est par défaut orange soit À Surveiller 7 jours après la date de la visite dans laquelle l'observation a été créée et rouge soit En retard 14 jours après la pose de l'observation.

Sélectionnez Par lots de travaux si vous voulez déterminer vous-même la couleur des pastilles par lots de travaux. Pour cela, il vous faudra déterminer la couleur des pastilles à chaque nouveau lot sur la page consacrée aux lots de travaux.

Touchez la pastille et choisissez la couleur de votre choix.

#### <span id="page-17-0"></span>**Taille des pastilles**

Vous pouvez modifier la taille des pastilles en réglant le curseur sur la taille voulue.

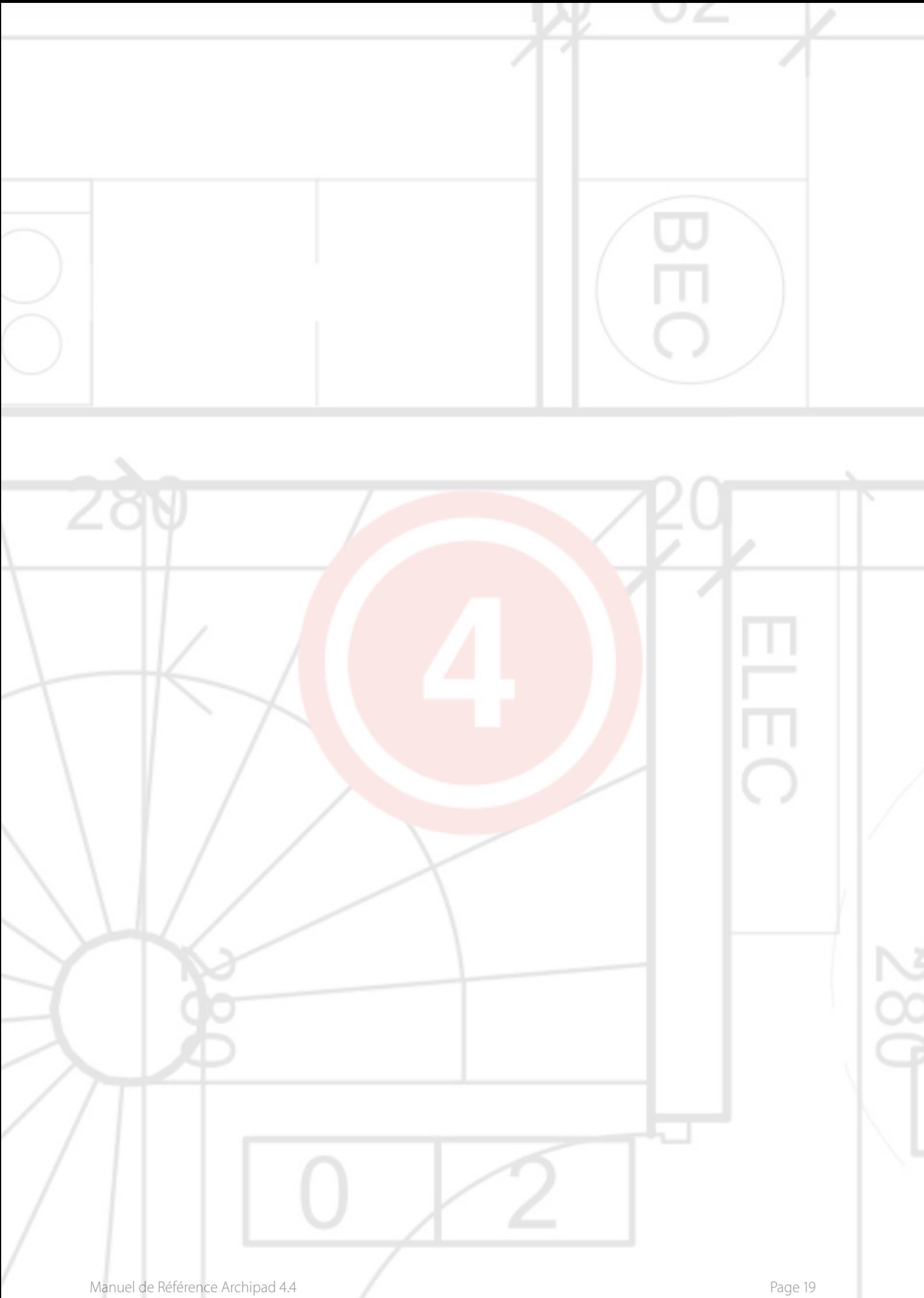

# <span id="page-19-0"></span>4 - Plans

Dessins, cartes, plans, photos, esquisses, croquis, PDF et documents DWF et DWFx peuvent être utilisés par Archipad app et sont unanimement appelés plan. Ces derniers sont au format 2D uniquement.

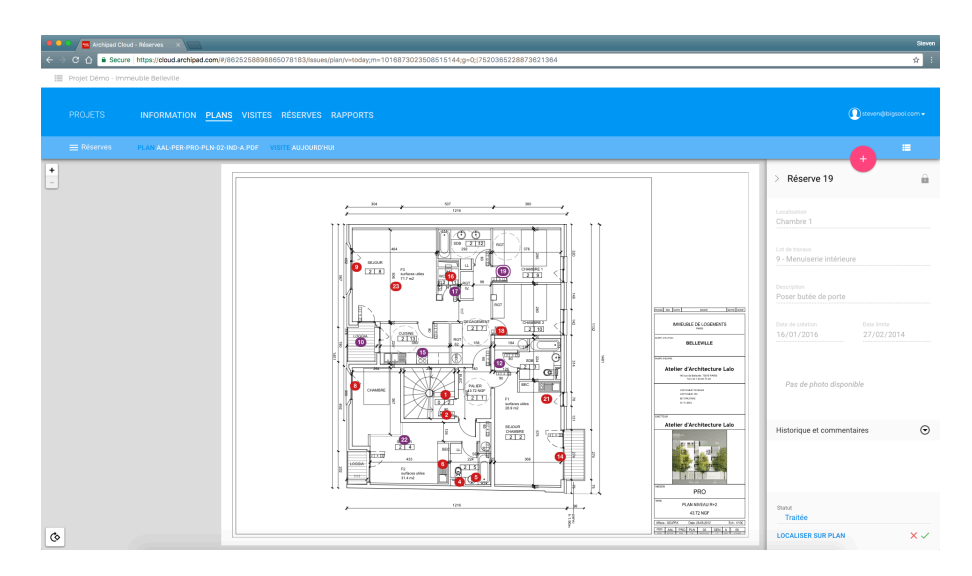

Nous vous conseillons vivement d'importer et mettre à jour vos plans depuis Archipad cloud.

Sur votre ordinateur vous pouvez importer des plans depuis diverses sources : votre ordinateur ou tout autre serveur accessible dans votre réseau, Dropbox, Box, Google Drive, OneDrive, etc..

Importer vos plans depuis Archipad cloud ajoute en plus le bénéfice de vous permettre de gérer les versions des plans, et vous permet d'activer une nouvelle version à tout moment.

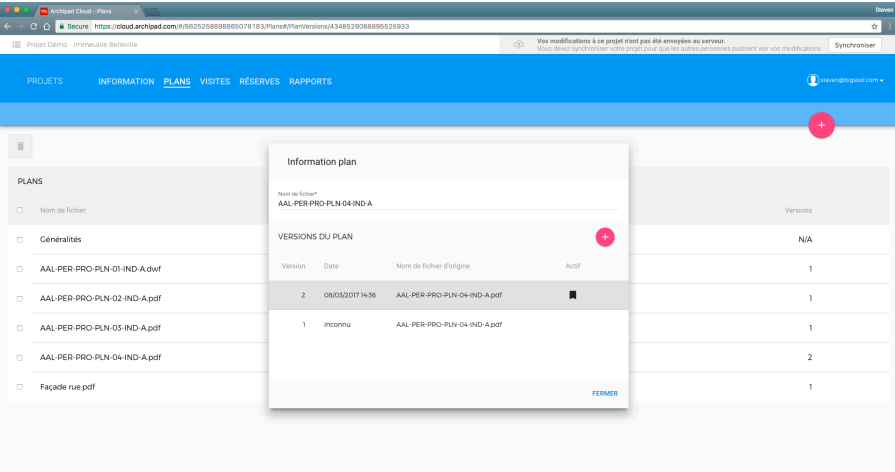

#### <span id="page-20-0"></span>**Comment gérer ses plans et documents par zone ? (fonctionnalité premium)**

Une nouvelle fonctionnalité fait son entrée dans Archipad ! Vous avez maintenant la possibilité de créer des zones de visite et d'y insérer des plans ainsi que des documents. Les zones se décomposent en deux parties sur le Cloud :

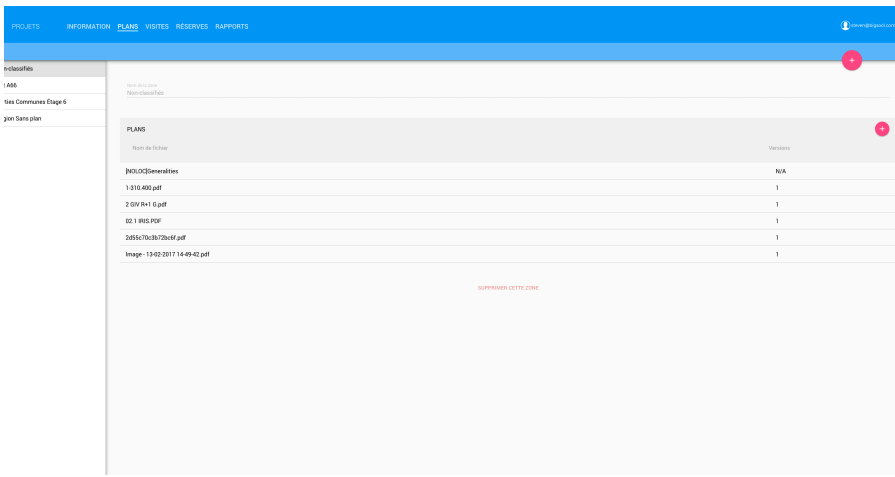

1. Non Classifiés : Ici apparaissent tous les plans non répertoriés dans une zone et seront accessibles depuis n'importe qu'elle zone.

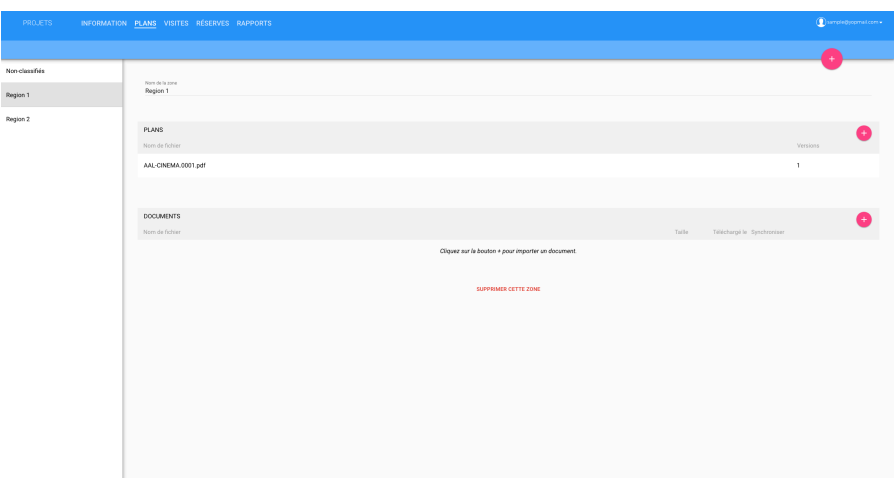

2. Zone nommée : Ici apparaissent tous les plans et documents répertoriés dans la zone et seront accessible uniquement dans cette dernière.

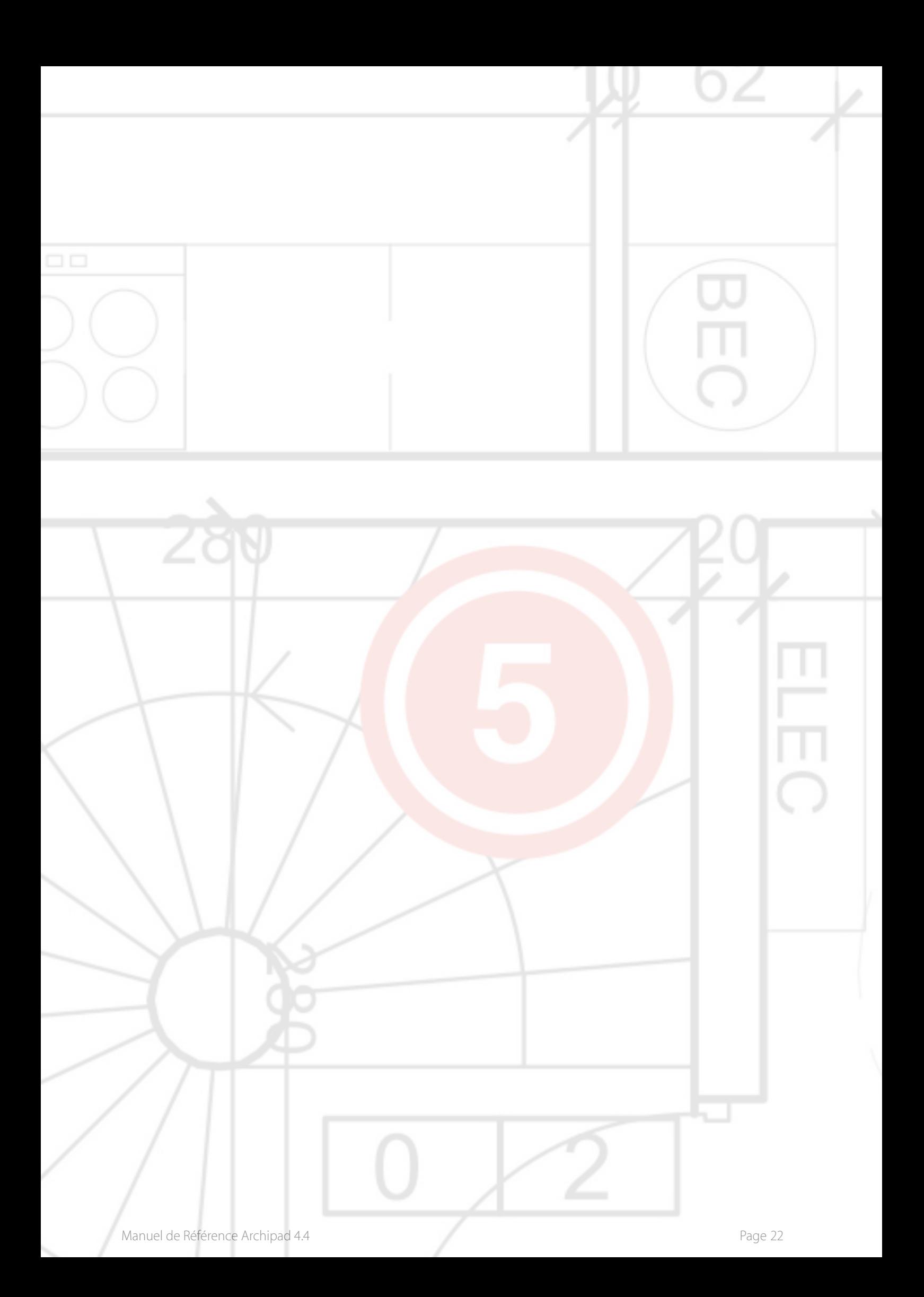

# <span id="page-22-0"></span>5 - Visites

Archipad app utilise les visites pour enregistrer vos différentes modifications et peut générer des rapports avec uniquement les changements fait dans une visite. Une visite vous permet de suivre en temps réel les nouvelles informations telles que les présences et de produire un rapport incluant uniquement les modifications effectuées lors de cette visite spécifique.

Avant le début d'une visite, lorsque vous entrez sur un chantier, vous devez obligatoirement créer une visite, même dans le cas où vous êtes le seul à émettre des observations.

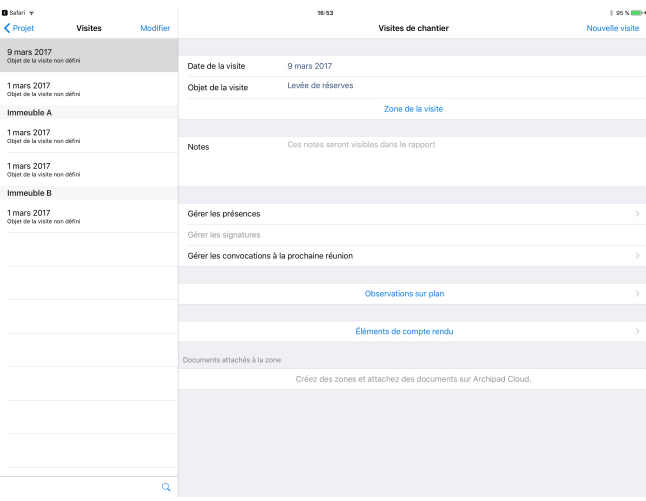

#### <span id="page-22-1"></span>**Date de la visite**

Lorsque vous créez une nouvelle visite, la date de la visite est automatiquement la date du jour. Cependant, dans certains cas, il est possible de la modifier, typiquement dans le cas où vous programmez une visite depuis votre bureau.

#### <span id="page-22-2"></span>**Objet de la visite**

Entrez l'objet de la visite. L'objet de la visite sera affiché dans le rapport.

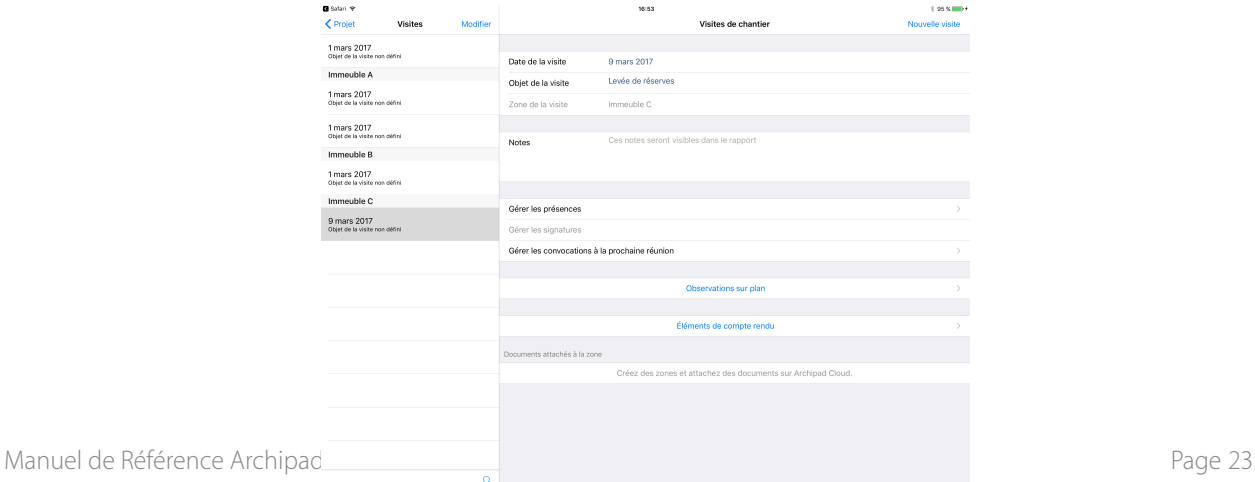

#### <span id="page-23-0"></span>**Zone de la visite (fonctionnalité premium)**

Entrez ici la zone concerné par votre visite. (attention cette action est définitive)

#### <span id="page-23-1"></span>**Notes**

Ajoutez des notes qui seront imprimées sur le rapport. Les notes apparaîtront à la fin du rapport, selon vos paramètres de rapport utilisés.

Lors de la création d'une nouvelle visite, les notes de la dernière visite seront automatiquement réintégrées.

#### <span id="page-23-2"></span>**Gérer les présences**

Touchez Gérer les présences pour administrer les informations concernant les présents, absents, retards ou excusés et les pénalités.

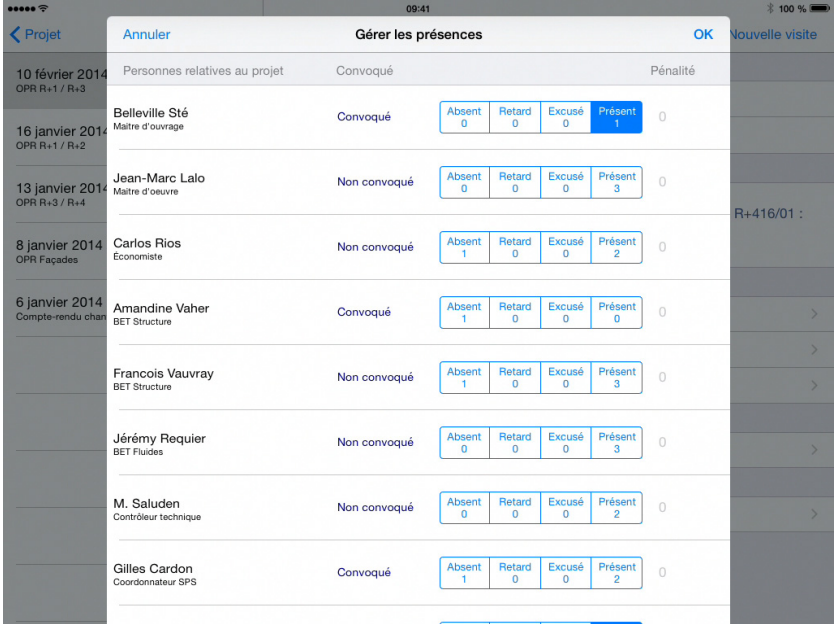

La liste est composée de trois groupes : les personnes relatives au projet, les visiteurs, et les entrepreneurs et sous-traitants responsables des lots de travaux.

Dans le groupe des visiteurs, vous pouvez ajouter toutes personnes présentes à la visite, un visiteur intervenant ponctuellement ou de manière non récurrente dans le projet tel que l'inspecteur de feu ou tout autre inspecteur. L'ajout de ces autres visiteurs vous assurera leur intégration dans la liste des destinataires du futur rapport.

Touchez **Ajouter un visiteur** pour choisir ou créer de nouvelles entrées dans votre carnet d'adresses de Contacts.

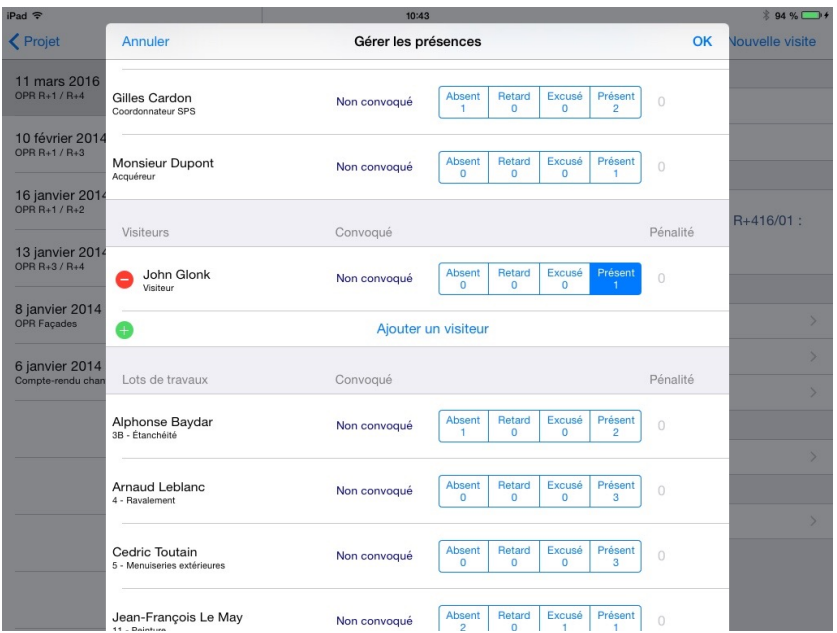

Vous pouvez gérer les présences, absences excusées ou non de chaque personne participant au projet. Par défaut, la personne sera considérée comme non présente, sans pour autant induire que sa présence était requise.

Vous pouvez appliquer un montant de pénalités aux personnes relatives au projet en cas d'absences ou de retards répétés ainsi qu'aux lots de travaux. Les pénalités sont conservées d'une visite sur l'autre. À vous de rectifier, en cas de cumul de pénalités, le montant correspondant.

Un compteur vous permet de comptabiliser les présents, absents, retards ou excusés de chaque personne relative au projet.

Vous avez la possibilité de modifier la valeur des compteurs en touchant et restant appuyé dessus.

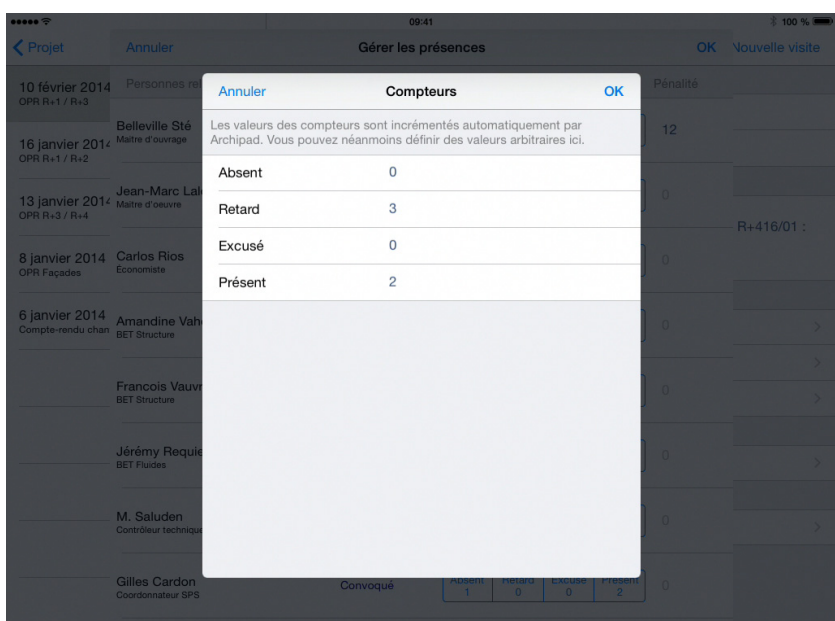

#### <span id="page-25-0"></span>**Gérer les signatures**

Touchez Gérer les signatures afin de pouvoir collecter les signatures des présents lors de la visite.

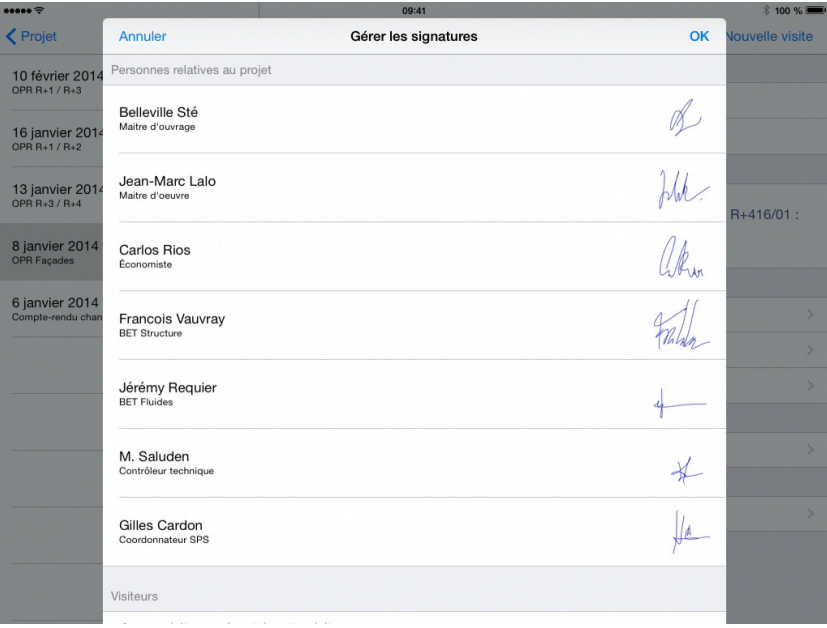

Vous ne pouvez ni ajouter ni retirer de personne quelle que soit son appartenance à un groupe. La saisi des signatures est possible uniquement pour les personnes notées comme présentes dans Gérer les présences.

Touchez le nom des présents n'ayant pas encore signé, comme dans notre exemple M. Requier. Un dialogue vous montrera l'endroit où signer :

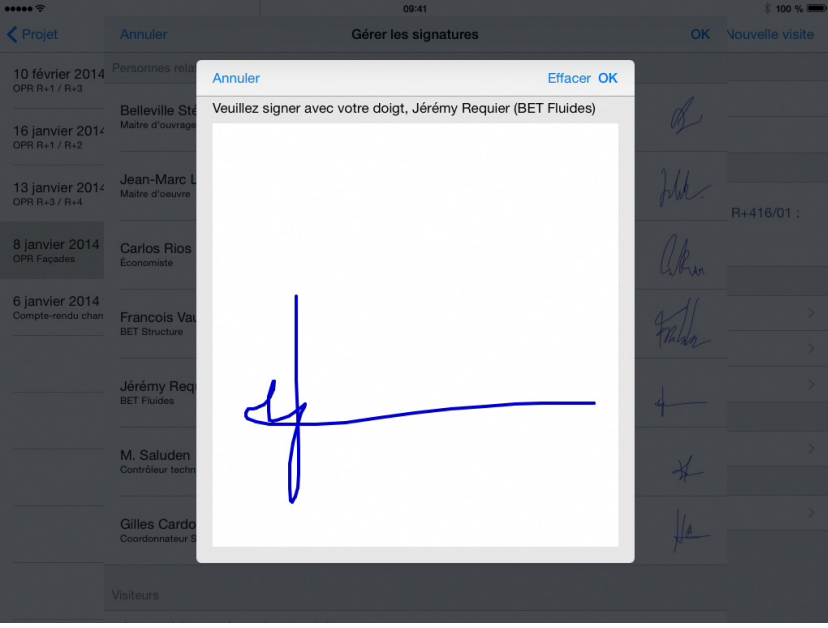

Touchez **Effacer** pour effacer la signature afin de pouvoir la recommencer. Touchez OK pour valider la signature.

#### <span id="page-26-0"></span>**Gérer les convocations**

Touchez Gérer les convocations pour générer les convocations de la prochaine visite.

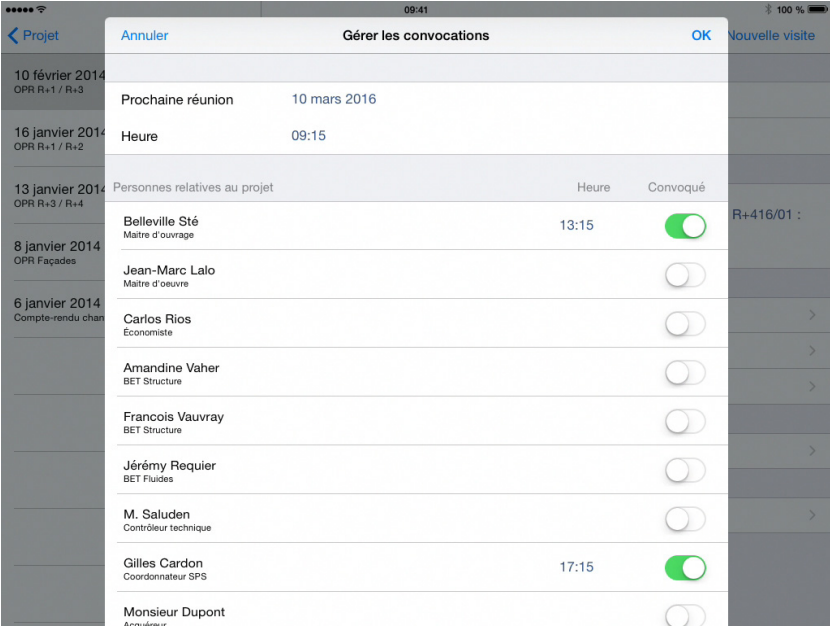

La liste est composée de quatre groupes : date et heure de la prochaine réunion, les **personnes relatives au projet**, les **visiteurs**, et les **lots de travaux**.

L'heure définie en haut est celle de début de la réunion et sera par défaut l'heure de convocation. En plus d'avoir la possibilité de signifier l'heure de la prochaine réunion, vous pouvez également assigner une heure spécifique à chaque personne convoquée.

Dans le groupe des **visiteurs**, vous pouvez ajouter toutes personnes présentes à la visite, un visiteur intervenant ponctuellement ou de manière non récurrente dans le projet tel que l'inspecteur de feu ou tout autre inspecteur. L'ajout de ces autres visiteurs vous assurera leur intégration dans la liste des destinataires du futur rapport.

Touchez **Ajouter un visiteur** pour choisir ou créer de nouvelles entrées dans votre carnet d'adresses de contacts.

#### <span id="page-26-1"></span>**Observations sur plan**

Touchez Observations sur plan pour voir l'écran de la liste des observations sur plan, sur lequel vous pouvez ajouter ou noter les observations levées ou non.

Pour plus d'informations, se référer au Chapitre 6 - Observations sur plan.

#### <span id="page-26-2"></span>**Éléments du compte rendu**

Touchez Éléments du compte rendu pour voir ou ajouter toutes remarques effectuées.

Pour plus d'informations, se référer au Chapitre 7 - Remarques.

### <span id="page-27-0"></span>**Filtrer les visites**

Pour voir seulement certaines visites, vous pouvez utiliser des filtres.

Touchez le bouton  $\mathsf Q$  Loupe en bas à gauche pour afficher et appliquer un filtre sur les dates, les types de visites et les utilisateurs.

Touchez la loupe à nouveau pour rétrécir la fenêtre du filtre.

Quand un filtre est actif, le bas de la liste des visites à gauche montre des boutons Filtre et Annuler. Touchez Filtre pour rétrécir la fenêtre du filtre. Touchez Annuler pour désactiver tous les filtres.

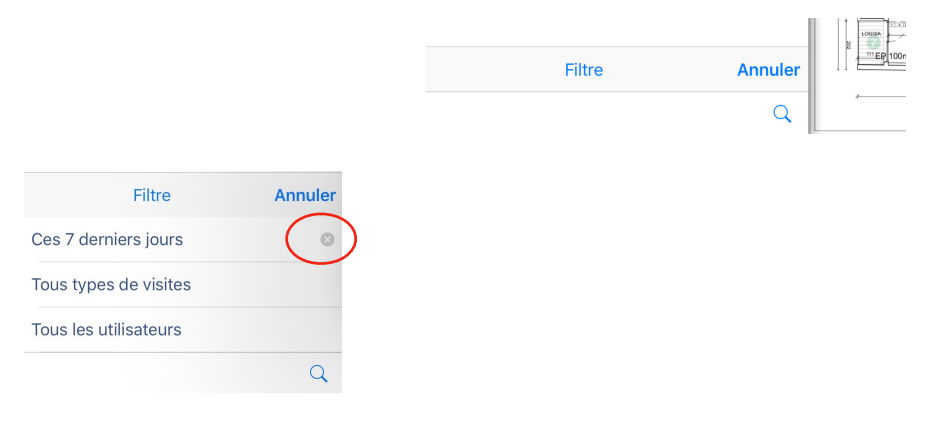

Pour réinitialiser un filtre spécifique, tapez sur <sup>80</sup> la croix.

#### <span id="page-27-1"></span>**Filtrer par dates**

Par défaut, toutes les visites apparaissent. Cependant, si vous touchez Toutes les dates, vous pouvez appliquer un filtre et choisir de ne faire apparaître uniquement les visite A venir, celle d'Aujourd'hui, celles de Ces 7 derniers jours, ou enfin celles de Ces 30 derniers jours.

#### <span id="page-27-2"></span>**Filtrer par type de visites**

Par défaut, tous les type de visites apparaissent. Cependant, si vous touchez Tous types de visites, vous pouvez appliquer un filtre et choisir de ne faire apparaître uniquement les visites de certains type comme Visite de chantier.

#### <span id="page-27-3"></span>**Filtrer par utilisateurs**

Par défaut, tous les utilisateur apparaissent. Cependant, si vous touchez Tous les utilisateurs, vous pouvez appliquer un filtre afin qu'apparaissent uniquement certains utilisateurs.

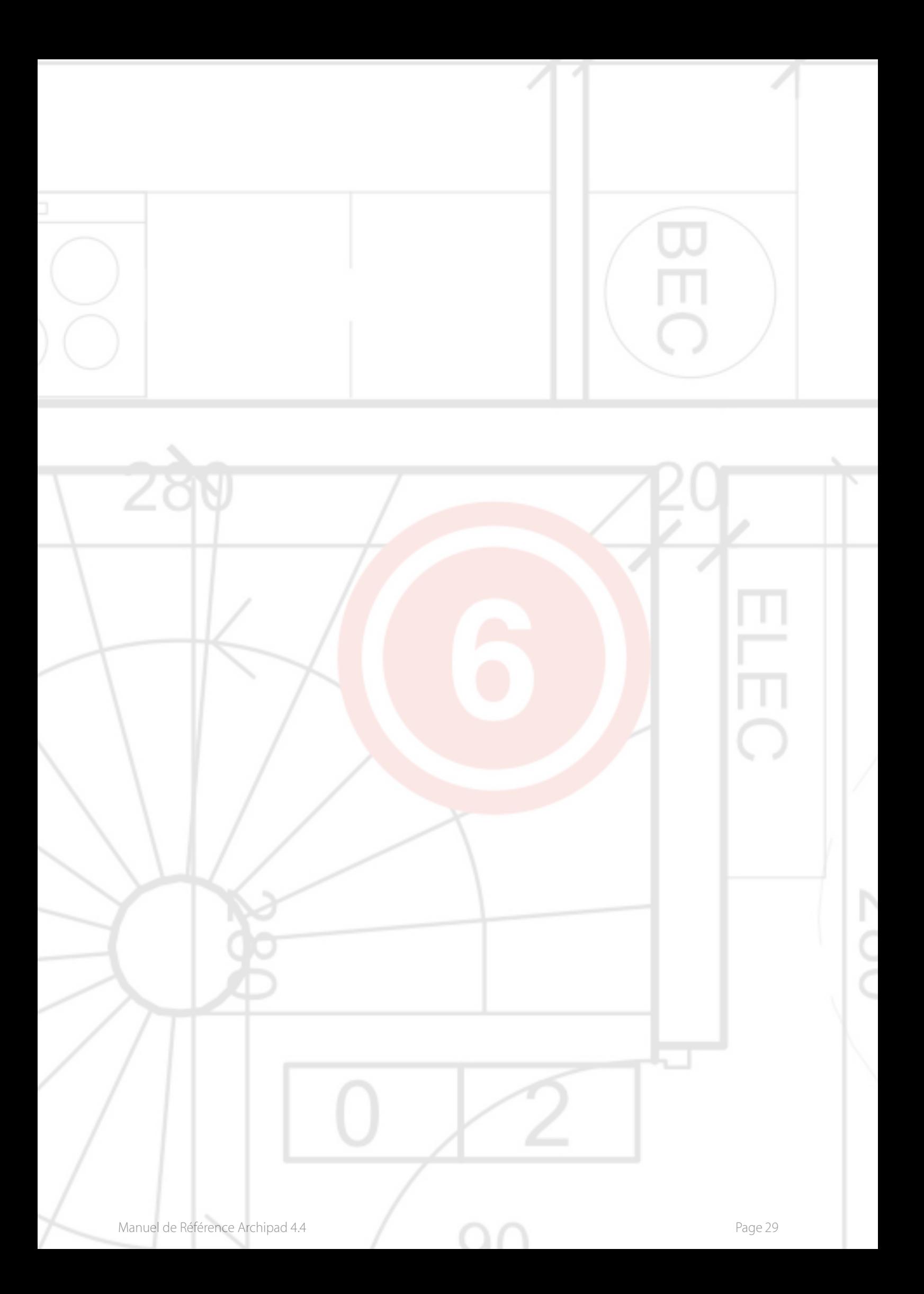

# <span id="page-29-0"></span>6 - Observations

L'écran Observations est où vous passerez le plus de temps dans Archipad app. Lors d'une visite de chantier, vous ajouterez sur cet écran toute observation, en indiquant directement sur le plan l'endroit où elle se situe. Ajoutez une description, un emplacement et la date prévue pour la résolution de l'observation. Vous avez aussi la possibilité, en option, d'ajouter une photo, un croquis à chaque observation, afin de la clarifier ou pour l'illustrer plus précisément.

Sachez que vous pouvez également entrer les observations depuis notre site web.

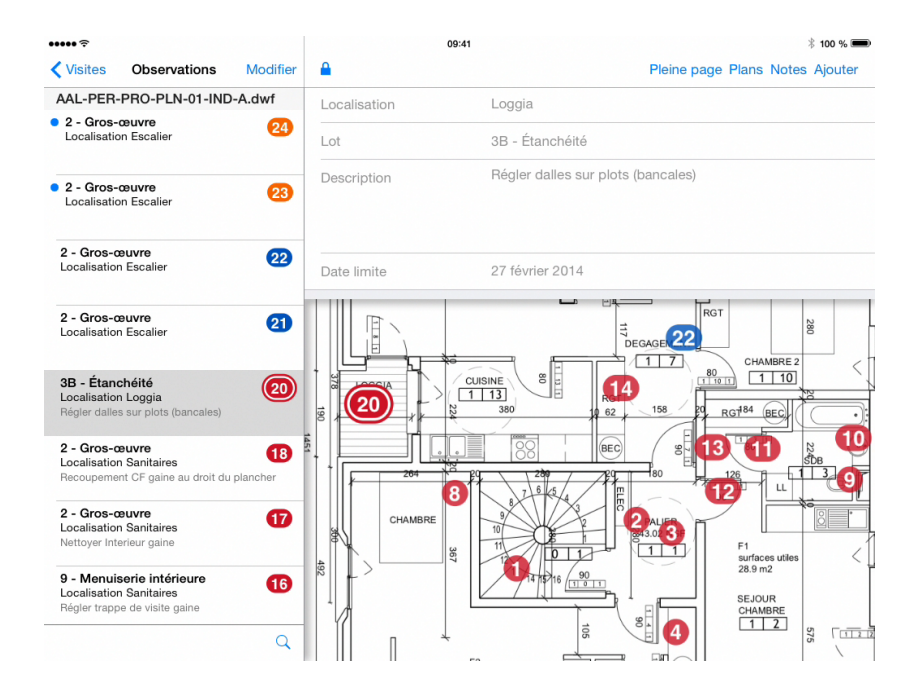

#### <span id="page-29-1"></span>**Ajouter une observation**

Touchez le plan ou la photo sur l'endroit où se situe l'observation, elle sera créée automatiquement.

Vous pouvez également toucher Ajouter pour créer une nouvelle observation, celle-ci apparaîtra automatiquement au milieu du plan.

Le lot, la localisation et la date limite de la dernière observation posée sur ce plan seront repris.

### <span id="page-30-0"></span>**Ajouter une photo**

#### <span id="page-30-1"></span>**Prendre une photo**

Touchez le bouton  $\bullet$  Appareil photo pour ajouter une photo à une observation. Vous ne pouvez ajouter qu'une seule photo à une observation. Vous pourrez ajouter un croquis par dessus la photo.

#### <span id="page-30-2"></span>**Choisir une photo**

Touchez le bouton  $\Box$  Appareil photo pour ajouter une photo à une observation en la sélectionnant parmi les photos existant dans votre Album. Vous ne pouvez ajouter qu'une seule photo à une observation. Vous pourrez ajouter un croquis par dessus la photo.

#### <span id="page-30-3"></span>**Ajouter un croquis**

Touchez le bouton  $\bullet$  Appareil photo pour ajouter un croquis à une observation. Vous ne pouvez ajouter qu'un seul croquis à une observation.

#### <span id="page-30-4"></span>**Ajouter un croquis sur plan**

Touchez le bouton  $\bullet$  Appareil photo pour ajouter un croquis sur plan à une observation. Vous ne pouvez ajouter qu'un seul croquis à une observation.

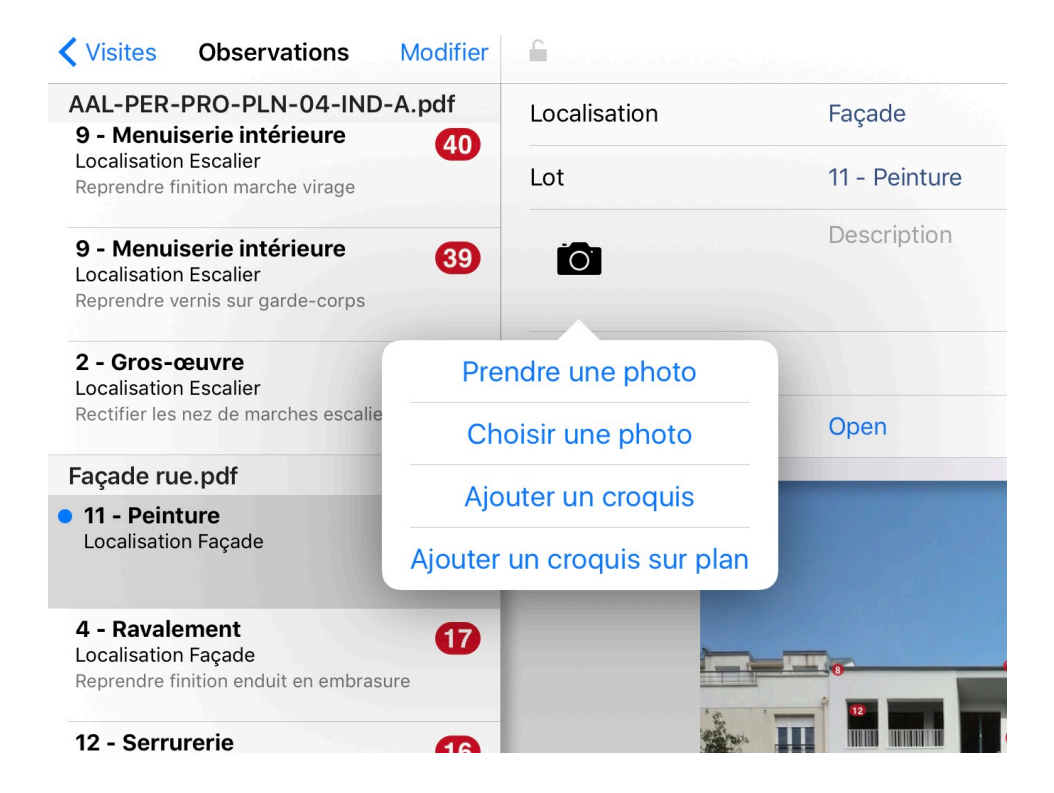

### <span id="page-31-0"></span>**Modifier la liste des observations**

Utilisez le bouton **Modifier** pour supprimer ou lever toute observation de la liste.

Chaque observation, dépendamment du fait qu'elle ait été ajoutée lors d'une visite précédente ou durant la visite actuelle, est dotée d'un icône  $\bullet$  pour la supprimer ou d'un icône  $\bullet$  pour lui assigner le statut d'observation levée.

Touchez l'icons  $\bigcirc$  pour supprimer l'observation. Vous devrez confirmer cette action en touchant le bouton Supprimer.

Touchez l'icône  $\bigcirc$  pour lever une observation. Celle-ci apparaîtra dans la liste comme levée. Cette action est réversible en touchant à nouveau l'icône.

Les observations de la visite actuelle sont précédées d'un petit point bleu en haut à gauche.

#### <span id="page-31-1"></span>**Supprimer une observation**

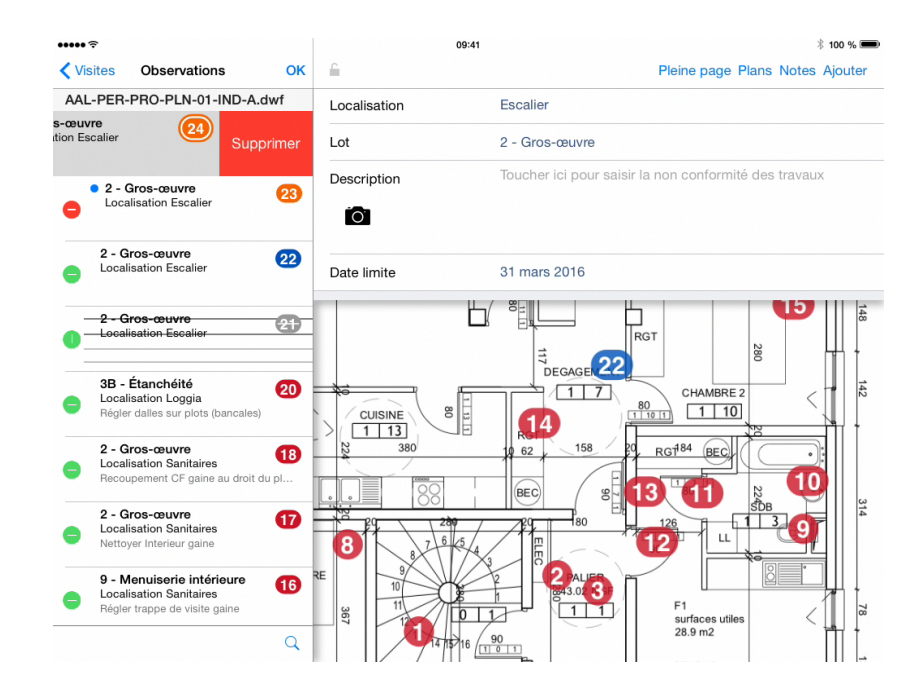

Vous pouvez supprimer une observation depuis la liste en balayant votre doigt sur la gauche directement sur le titre de l'observation, puis touchez Supprimer Supprimer

Cette action n'est possible uniquement pour les observations émises lors de la visite actuelle. Les observations antérieures peuvent être levées mais ne peuvent en aucun cas être supprimées.

#### <span id="page-32-0"></span>**Notes**

Touchez Notes pour voir les notes incluses au rapport. Les mêmes notes apparaîtront lorsque vous utilisez le bouton Notes dans l'écran Visites.

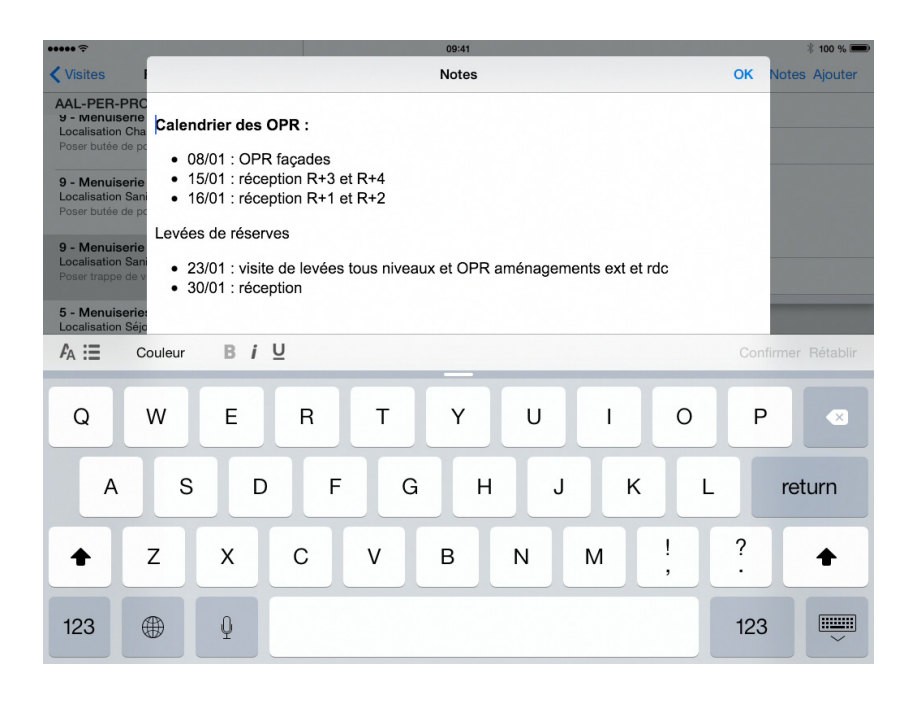

#### <span id="page-32-1"></span>**Pleine page**

Touchez Pleine page pour agrandir votre plan au maximum de l'écran.

La liste de gauche ainsi que la zone de description des observations du haut disparaîtront. Elles réapparaîtront lorsque vous ajouterez une nouvelle observation au plan, ou sélectionnerez une observation existante.

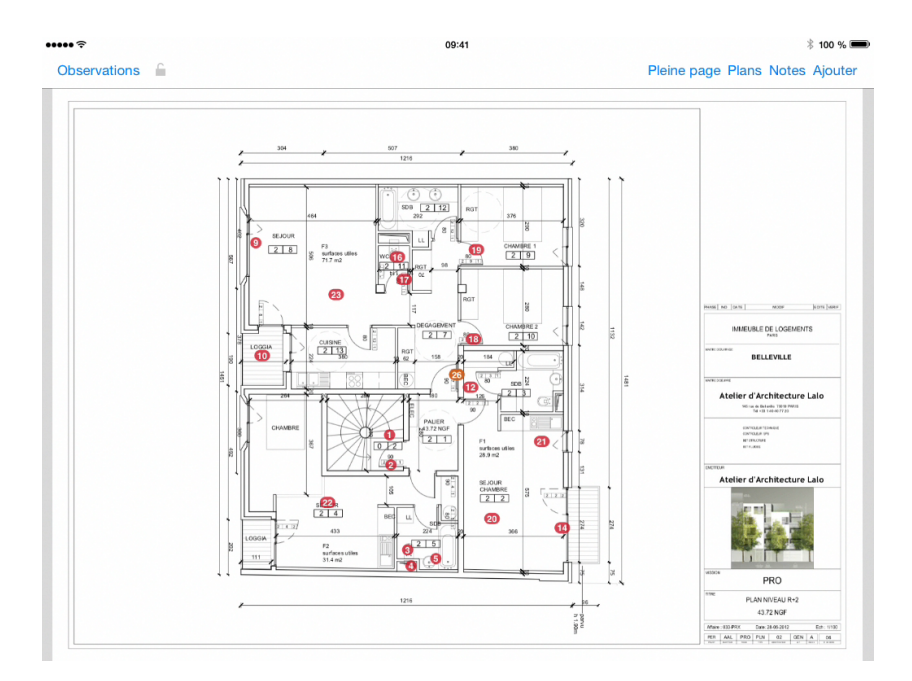

#### <span id="page-33-0"></span>**Plans**

Touchez Plans sur la barre du haut pour afficher les vignettes de tous vos plans. Vous pouvez également afficher les vignettes à partir d'un plan que vous réduirez en pinçant l'écran avec vos deux doigts.

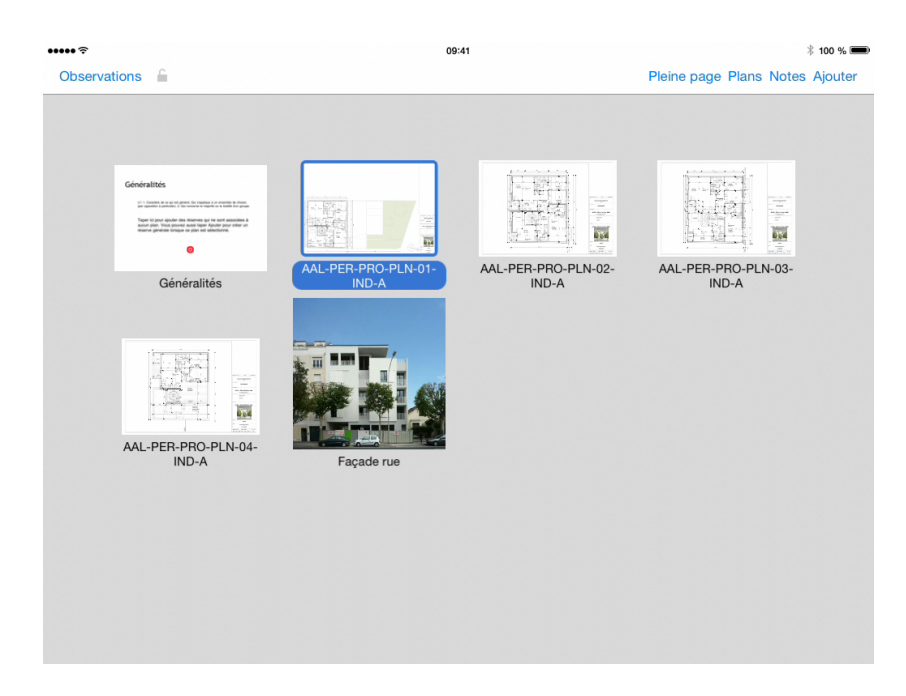

Lorsqu'il y a plusieurs plans dans votre projet, vous pouvez faire défiler la liste des vignettes en balayant l'écran horizontalement.

#### <span id="page-33-1"></span>**Lever une observation**

Glisser votre doigt sur l'observation située dans la liste de gauche. Celle-ci apparaîtra comme levée (grisée et barrée). Cette action est réversible en balayant de nouveau votre doigt sur l'observation en question.

Seules les observations ajoutées lors de visites précédentes peuvent être levées. Les observations effectuées lors de la visite actuelle ne peuvent pas être levées mais peuvent être supprimées.

Une observation levée dans une visite ne sera plus visible dans les visites suivantes. Ouvrez la visite qui a créé l'observation pour éditer l'observation.

Vous pouvez également éditer une observation en ouvrant le cadenas.

#### <span id="page-34-0"></span>**Accepter ou refuser une observation traitée**

Dès qu'une entreprise marque une réserve comme traitée depuis **archipad.mobi**, vous pouvez accepter ou refuser le travail.

Posée

#### Statut

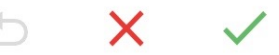

Chaque changement d'état de réserve peut être assorti d'un commentaire et d'une photo.

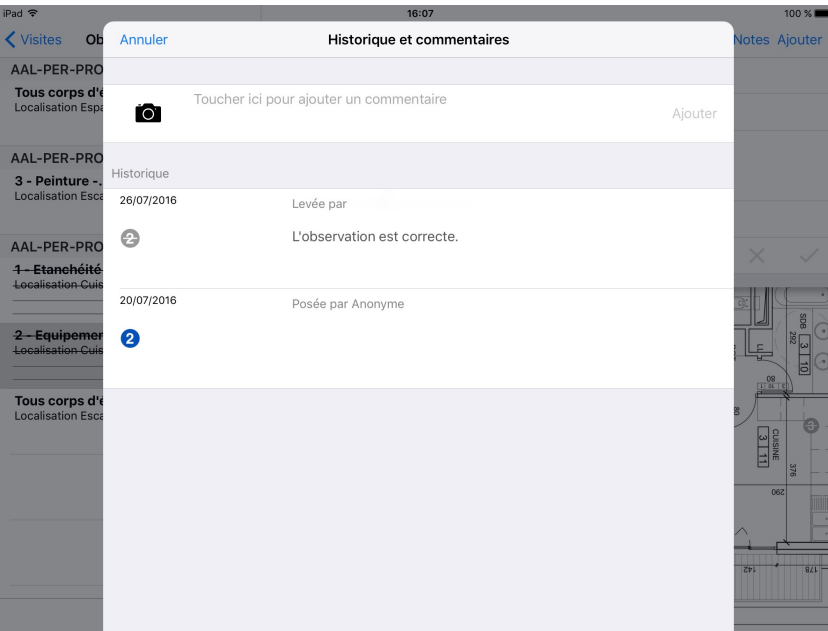

#### <span id="page-34-1"></span>**Filtrer les observations**

Pour limiter le nombre de réserves affichés simultanément sur les plans, ou pour voir seulement certaines observations, vous pouvez utiliser des filtres.

Touchez le bouton  $\mathsf Q$  Loupe en bas à gauche pour afficher et appliquer un filtre sur les observations, les lots, les plans, les localisations et les utilisateurs.

Touchez la loupe à nouveau pour rétrécir la fenêtre du filtre.

Quand un filtre est actif, le bas de la liste des observations à gauche montre des boutons Filtre et Annuler. Touchez Filtre pour rétrécir la fenêtre du filtre. Touchez Annuler pour désactiver tous les filtres.

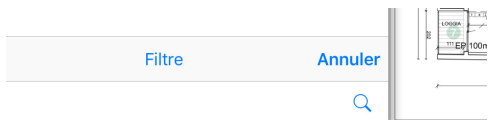

Pour réinitialiser un filtre spécifique, tapez sur  $\infty$  la croix.

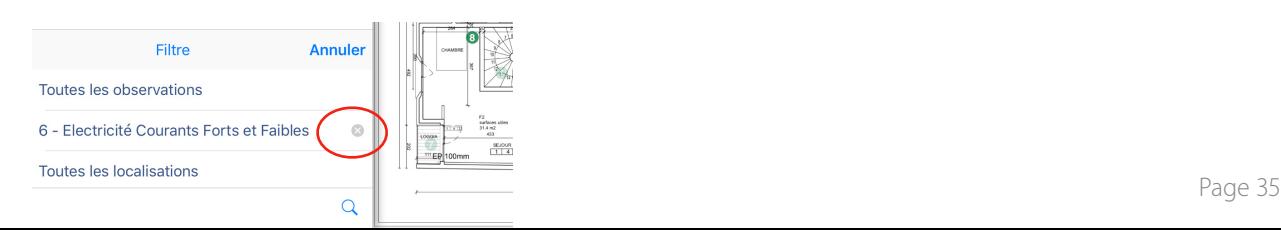

#### <span id="page-35-0"></span>**Filtrer par dates**

Par défaut, toutes les observations apparaissent. Cependant, si vous touchez Toutes les observations, vous pouvez appliquer un filtre et choisir de ne faire apparaître uniquement les Observations de cette visite, les Observations à surveiller, ou les Observations en retard.

Pour réinitialiser ce filtre, sélectionnez Toutes les observations.

#### <span id="page-35-1"></span>**Filtrer par lots**

Par défaut, tous les lots apparaissent. Cependant, si vous touchez Tous les lots, vous pouvez appliquer un filtre afin qu'apparaissent uniquement certains lot de travaux comme Couverture, Ravalement…

#### <span id="page-35-2"></span>**Filtrer par plans**

Par défaut, tous les plans apparaissent. Cependant, si vous touchez Tous les plans, vous pouvez appliquer un filtre afin qu'apparaissent uniquement le plan qui vous intéresse. Vous remarquerez que la sélection du filtre est différente des autres paramètres, en effet, il est possible de faire une recherche parmi les plans de votre projet, souvent nombreux, à l'aide d'un ou plusieurs mots-clés.

#### <span id="page-35-3"></span>**Filtrer par localisations**

Par défaut, toutes les localisations apparaissent. Cependant, si vous touchez Toutes les localisations, vous pouvez appliquer un filtre afin qu'apparaissent uniquement certaines localisations comme Balcon, Chambre…

#### <span id="page-35-4"></span>**Filtrer par utilisateurs**

Par défaut, tous les utilisateur apparaissent. Cependant, si vous touchez Tous les utilisateurs, vous pouvez appliquer un filtre afin qu'apparaissent uniquement certains utilisateurs.

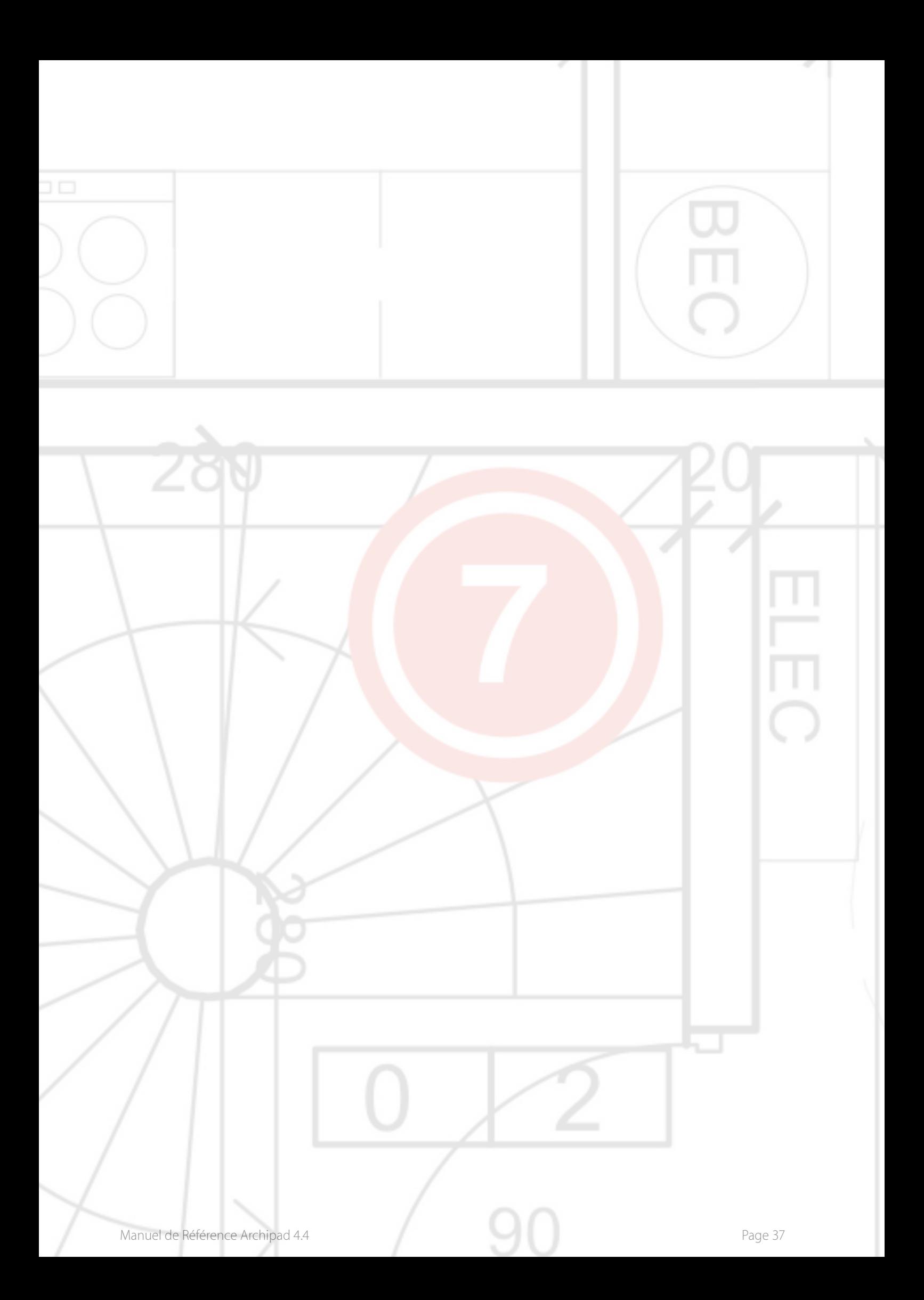

# <span id="page-37-0"></span>7 - Remarques

L'écran Remarques se situe dans les Visites, dans les Éléments de compte rendu. Lors d'une visite de chantier, vous ajouterez sur cet écran toute remarque, que vous pourrez classer par Chapitre, Sous-Chapitre. Vous avez aussi la possibilité de faire la description des remarques ainsi qu'en option, ajouter une photo, un croquis à chaque remarque, afin de la clarifier ou pour l'illustrer plus précisément.

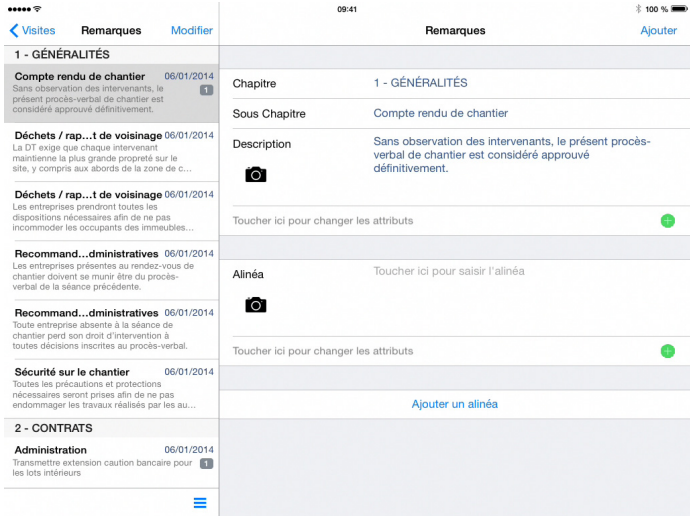

#### <span id="page-37-1"></span>**Chapitre et Sous-chapitre**

Les remarques sont classées par chapitre et sous-chapitre que vous pouvez personnaliser et classer.

#### <span id="page-37-2"></span>**Renommer un chapitre ou un sous-chapitre**

Vous pouvez modifier le chapitre et le sous-chapitre d'une remarque en touchant leur champ respectif. Cependant, notez que la modification sera effective uniquement pour cette remarque.

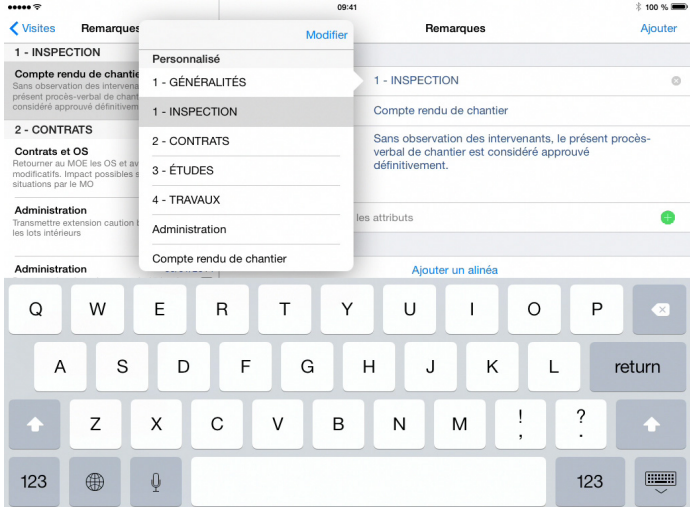

Vous pouvez ainsi personnaliser le titre du chapitre ou sous-chapitre de votre remarque en le tapant directement ou en choisissant un titre dans la liste présentée.

Aussi utilisez le bouton **Modifier** pour supprimer tout titre de la liste.

Touchez l'icône pour supprimer le titre. Vous devrez confirmer cette action en touchant le bouton rouge Supprimer.

Vous pouvez également supprimer un titre depuis la liste en balayant votre doigt sur la gauche directement sur le titre, puis touchez Supprimer.

#### <span id="page-38-0"></span>**Réorganiser les chapitres et sous-chapitres**

Vous pouvez réorganiser vos chapitres et sous-chapitres en touchant le bouton  $\equiv$ .

Il vous suffit de glisser les chapitres dans l'ordre désiré et de confirmer avec le bouton OK.

Cette réorganisation est également possible pour les sous-chapitres après avoir sélectionné le chapitre voulu.

#### <span id="page-38-1"></span>**Description**

Touchez **Description** pour décrire la remarque. Vous pouvez également inclure une photo pour illustrer ou préciser la remarque en touchant le bouton  $\overline{O}$ .

#### <span id="page-38-2"></span>**Changer les attributs**

Toucher ici pour changer les attributs vous permettra de modifier différents paramètres tels que les intervenants, la date, le statut, le style…

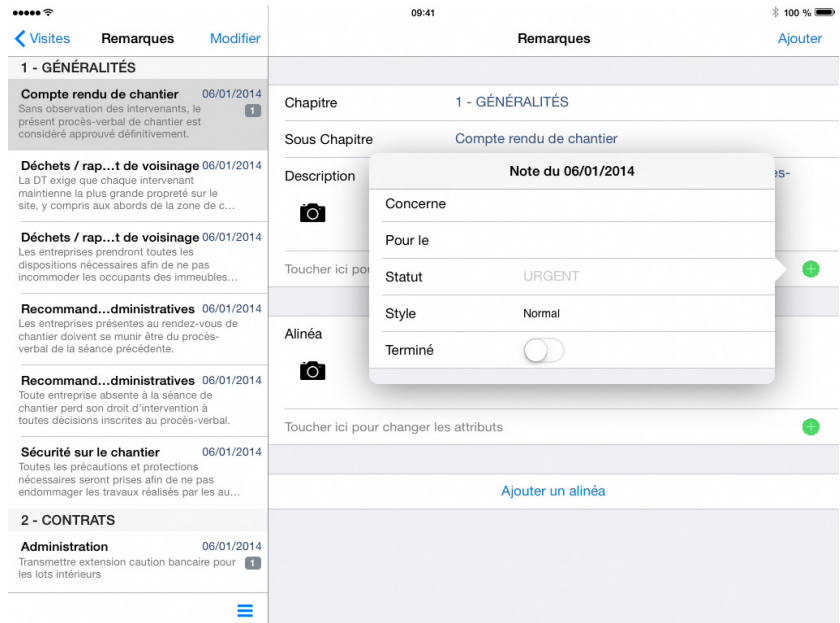

Touchez Concerne vous permettra de modifier les intervenants tels que les Personnes relatives au projet, ou Lots de travaux.

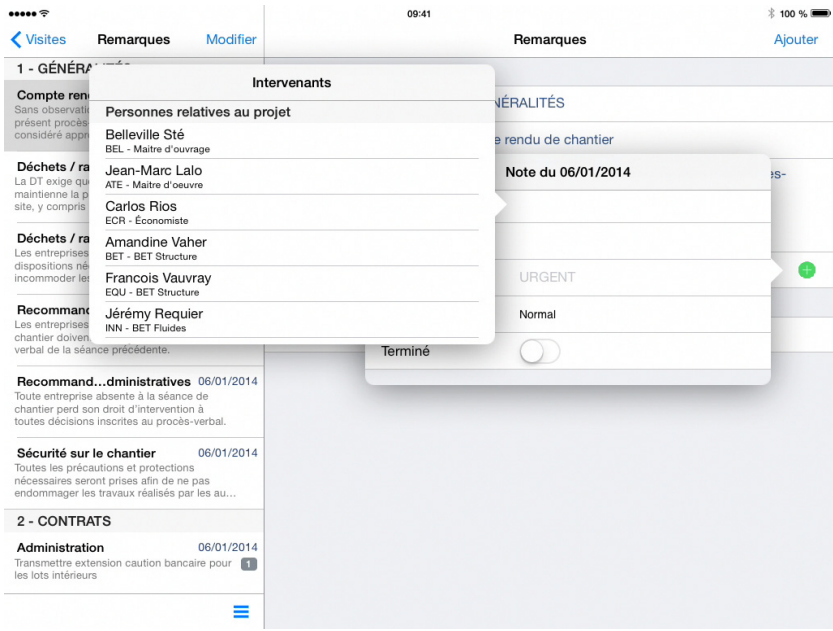

Touchez Pour le vous permettra de modifier la date.

Touchez Statut vous permettra d'attribuer un état à la remarque comme À faire, À prévoir, Attention, En attente, Rappel ou Urgent. Il est possible de définir de nouveaux statuts et d'en supprimer.

Touchez Style pour déterminer la nature de la remarque, Important, Normal, Urgent que vous pourrez personnaliser en touchant sur le bouton  $\overline{1}$  pour une meilleure identification et faire apparaître les remarques en gras, italique, souligné ou rouge.

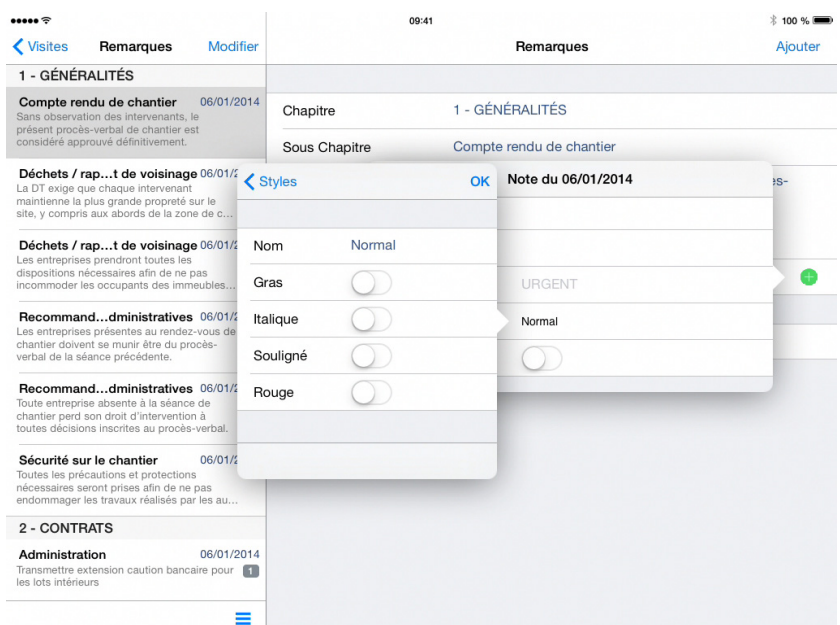

Touchez Terminé pour lever la remarque.

#### <span id="page-40-0"></span>**Ajouter un alinéa**

Touchez Ajouter un alinéa pour ajouter une nouvelle remarque.

Le nombre d'alinéas apparaît dans la liste des remarques sur la partie gauche dans un cadre gris.

#### <span id="page-40-1"></span>**Supprimer un alinéa**

Touchez le bouton  $\bigoplus$  et dérouler vers le bas pour faire apparaître Supprimer l'alinéa.

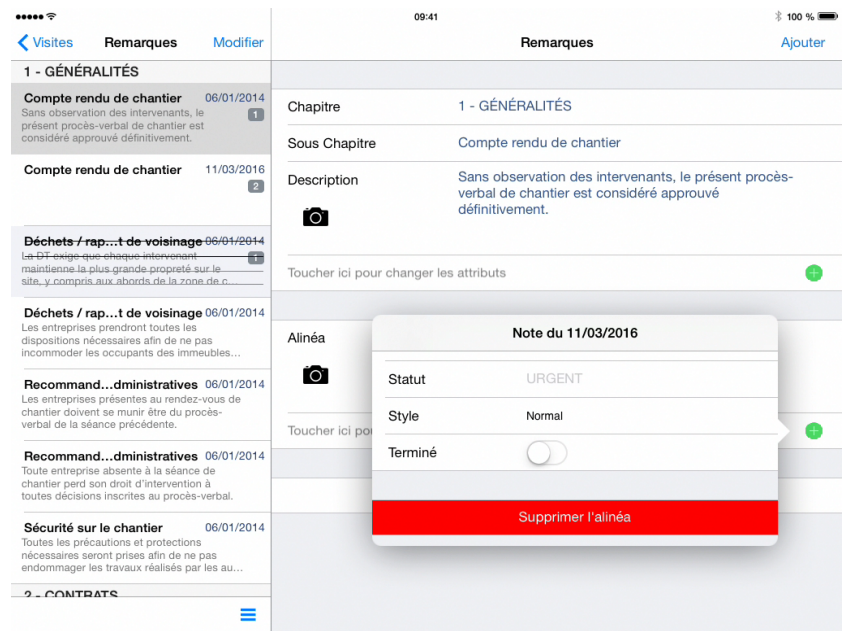

Attention, cette action est définitive.

#### <span id="page-40-2"></span>**Modifier ou Ajouter une remarque**

Utilisez le bouton Modifier pour supprimer toute remarque de la liste.

Touchez l'icône  $\bigcirc$  pour supprimer la remarque. Vous devrez confirmer cette action en touchant le bouton Supprimer.

Touchez **Ajouter** pour ajouter une remarque qui se rajoutera automatiquement dans le chapitre de la remarque précédente.

Vous pouvez supprimer une remarque depuis la liste en balayant votre doigt sur la gauche directement sur le titre de l'observation, puis touchez Supprimer.

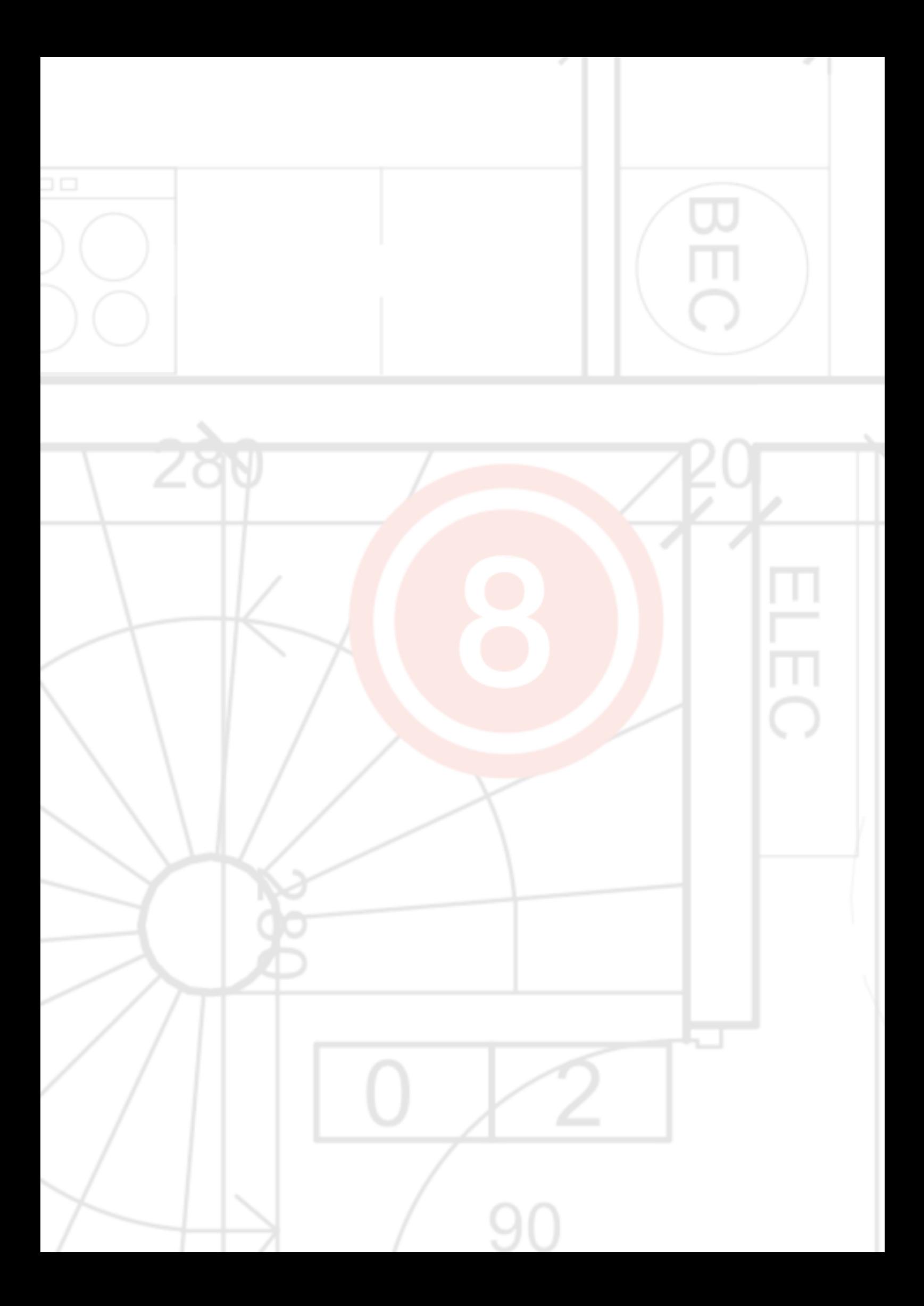

# <span id="page-42-0"></span>8 - Rapports

Une fois vos observations ajoutées, vous voudrez envoyer votre rapport aux lots de travaux, entrepreneurs, sous-traitants et autres contractants au projet.

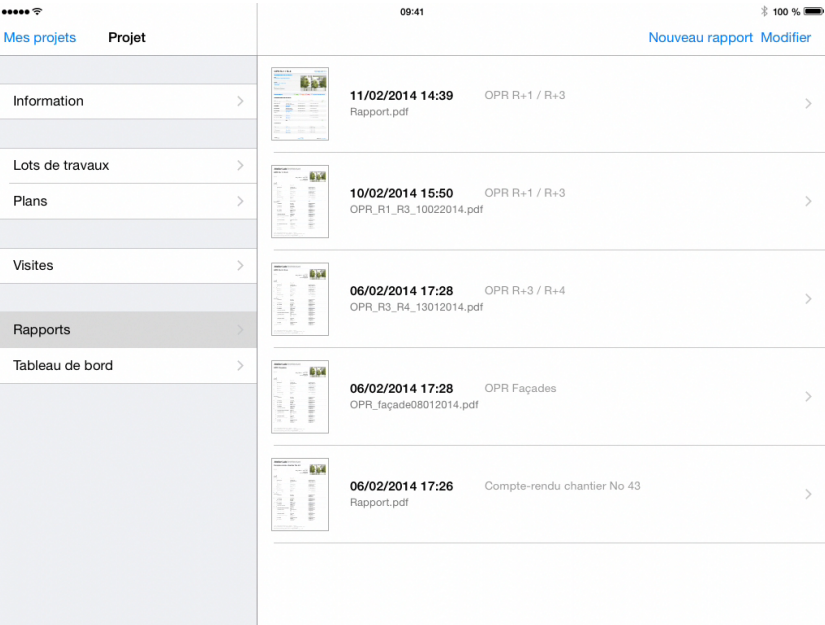

#### <span id="page-42-1"></span>**Nouveau rapport**

Pour créer un nouveau rapport, naviguez dans la section Rapports et touchez Nouveau rapport.

Sélectionnez le thème pour votre rapport.

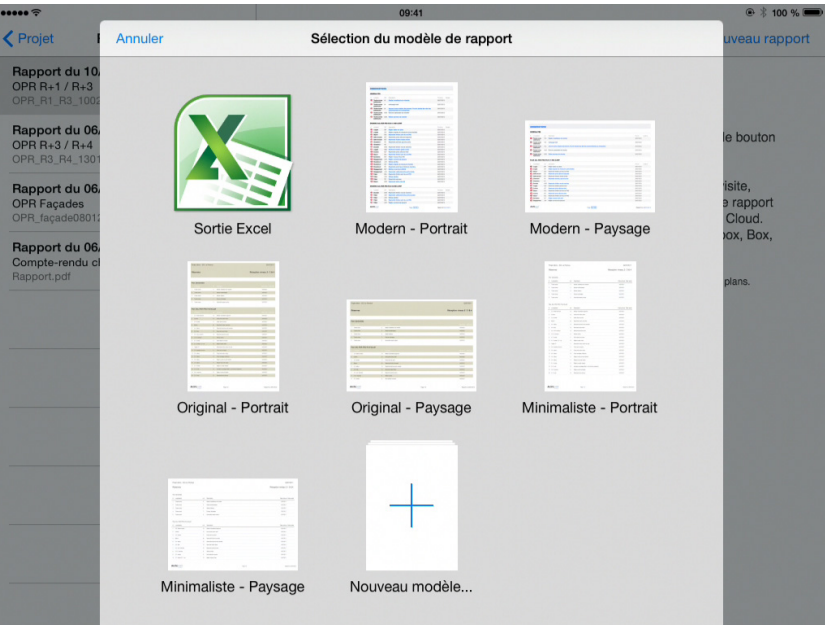

Vous pouvez utiliser gratuitement notre site **[archipad.com](http://archipad.com)** pour créer votre modèle de rapport avec vos en-têtes et pieds de page, pour pouvoir générer des rapports personnalisés.

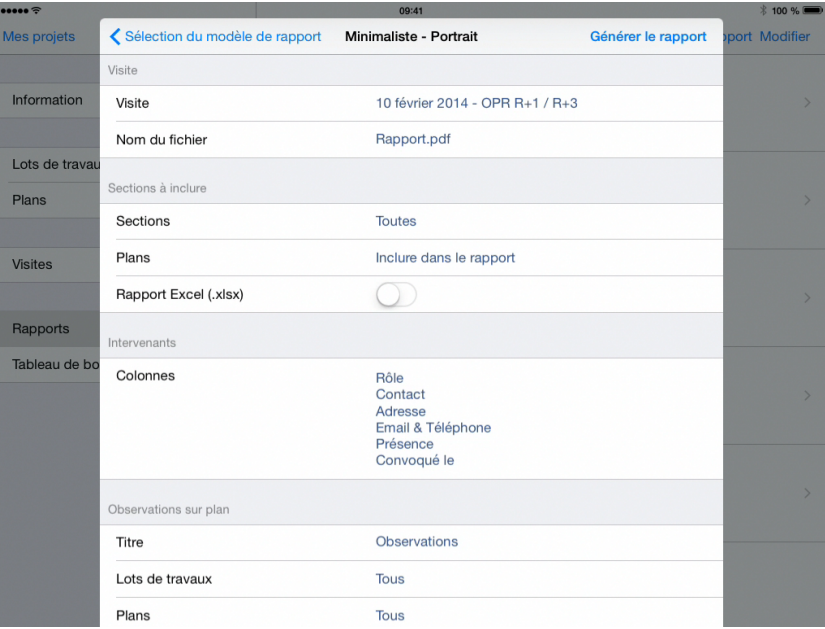

Selon la mise en page choisie, le dialogue suivant sera affiché :

#### <span id="page-43-0"></span>**Visite**

Le champ Visite vous permet de sélectionner la visite pour laquelle vous souhaitez générer le rapport. Les intervenants qui apparaissent dans le rapport sont ceux de cette visite. Les observations et remarques sont générées dans l'état actuel du projet.

Par défaut, Archipad app utilise toujours la dernière visite.

#### <span id="page-43-1"></span>**Nom du fichier**

Le champ Nom du fichier permet de déterminer le nom du fichier du rapport généré par Archipad app.

#### <span id="page-43-2"></span>**Sections**

Vous pouvez personnaliser votre rapport en organisant l'ordre des sections dans la liste selon vos souhaits.

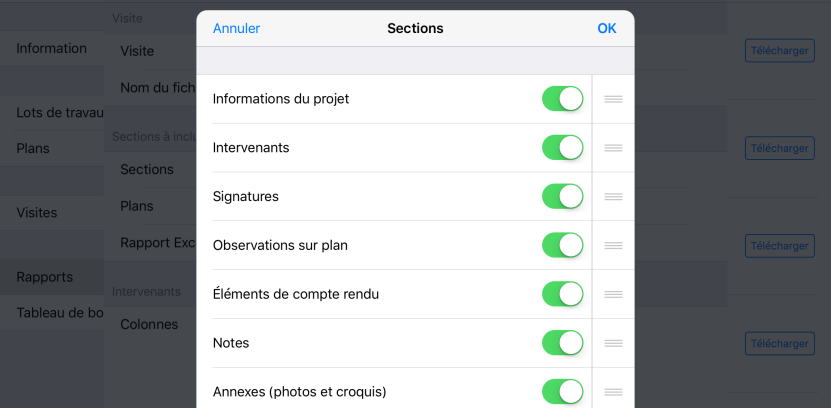

Pour inclure ou exclure une section dans votre rapport, touchez le bouton  $\bigcirc$  pour inclure ou **O** pour exclure la section.

Touchez l'icône de déplacement  $=$  et glissez les différentes sections pour les ordonner selon votre convenance.

Toucher le bouton OK pour valider vos paramètres.

#### <span id="page-44-0"></span>**Plans**

Vous pouvez inclure les plans dans le rapport. Les plans seront inclus dans un unique document regroupant les observations, remarques et plans.

Vous pouvez également joindre les plans en document annexe soit 2 documents : le rapport PDF comportant uniquement les observations et remarques et un document annexe avec tous les plans.

#### <span id="page-44-1"></span>**Rapport Excel**

En cochant Rapport Excel (.xlsx), une version Excel sera jointe au rapport PDF.

#### <span id="page-44-2"></span>**Intervenants**

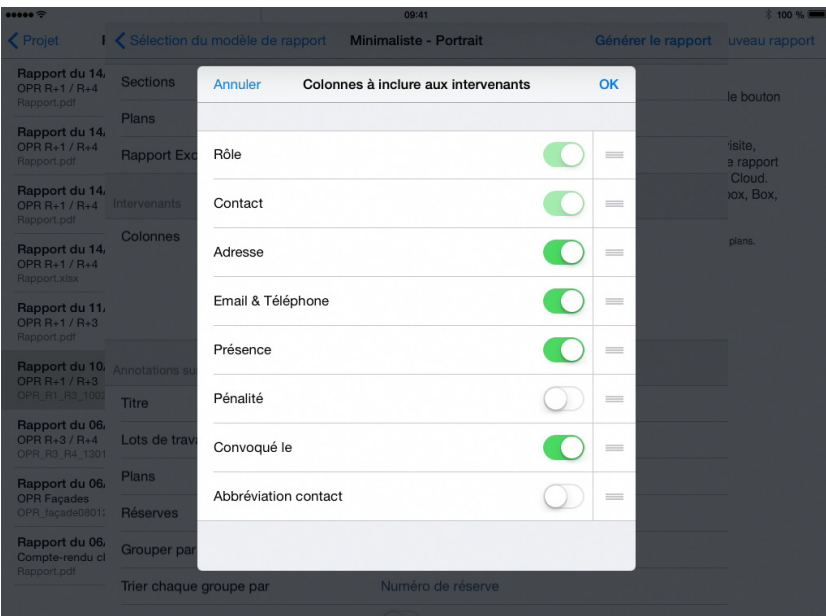

Vous pouvez personnaliser votre rapport en organisant l'ordre des colonnes à inclure aux intervenants dans la liste selon vos souhaits.

Pour inclure ou exclure une colonne dans la section Intervenants, touchez le bouton  $\bigcirc$  pour  $\Box$  inclure ou  $\Box$  pour exclure la colonne.

Touchez l'icône de déplacement  $=$  et glissez les différentes colonnes pour les ordonner selon votre convenance.

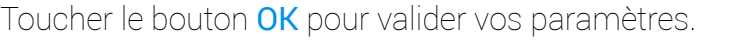

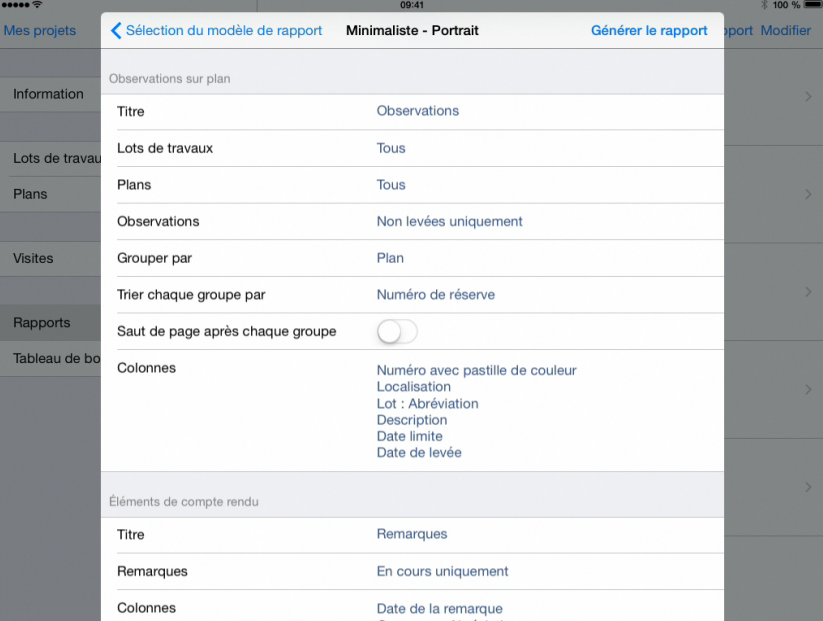

### <span id="page-45-0"></span>**Observations sur plan**

#### <span id="page-45-1"></span>**Titre**

Touchez Titre pour définir le titre de la page des observations. Une liste d'exemple de titres vous sera présentée et actualisée à chaque nouveau titre ajouté.

#### <span id="page-45-2"></span>**Lots de travaux**

Choisissez les lots de travaux à inclure dans ce rapport. Vous pouvez choisir un, tout, ou un ensemble de lots de travaux dans votre rapport. Les observations attachées aux lots de travaux sélectionnés et celles associées à Tous corps d'état seront incluses à votre rapport.

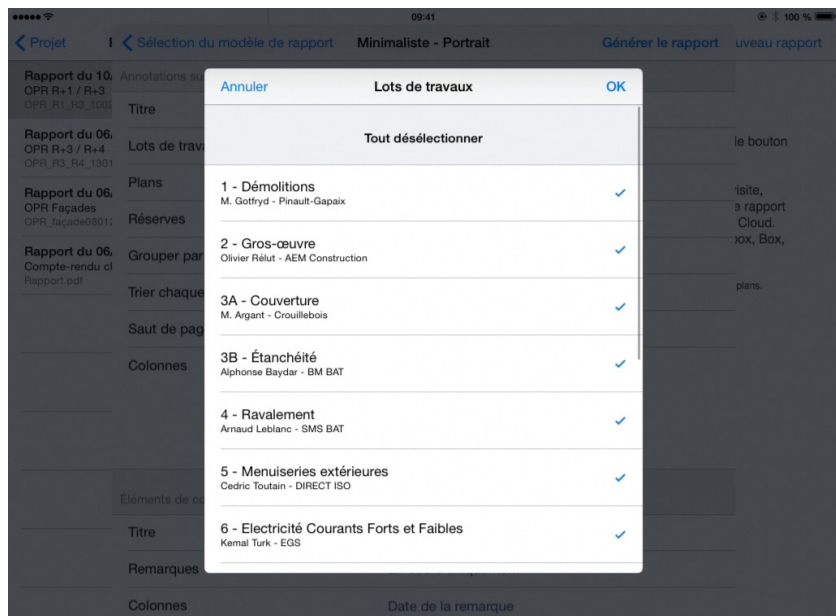

Touchez un lot de la liste pour le sélectionner ou le désélectionner. Tous les lots de travaux annotés d'un  $\checkmark$  seront inclus dans le rapport.

#### <span id="page-46-0"></span>**Plans**

Choisissez les plans à inclure dans ce rapport. Vous pouvez choisir un, tout, ou plusieurs plans dans votre rapport. Seules les observations annotées aux plans sélectionnés seront incluses dans votre rapport.

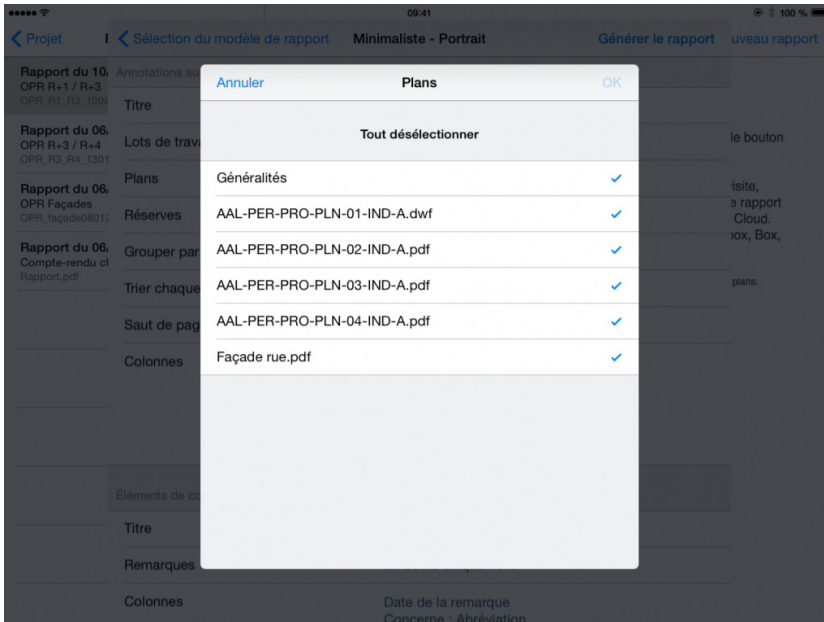

Touchez un plan pour le sélectionner ou le désélectionner. Tous les plans annotés d'un  $\checkmark$ seront inclus dans le rapport.

#### <span id="page-46-1"></span>**Observations**

Sélectionnez Toutes pour inclure toutes les observations de cette visite, même celles levées, Non levées uniquement pour inclure uniquement les observations non encore levées et Cette visite uniquement pour inclure exclusivement les observations posée ou levée lors de cette visite.

#### <span id="page-46-2"></span>**Grouper par**

Touchez Grouper par pour grouper les observations par Lots de travaux, Localisation ou Plan.

#### <span id="page-46-3"></span>**Trier chaque groupe par**

En fonction du groupe d'observations choisi (Lots de travaux, Localisation ou Plan), celui-ci peut être trié par Numéro d'observation, Lot ou Localisation....

#### <span id="page-47-0"></span>**Saut de page après chaque groupe**

Touchez Saut de page après chaque groupe pour avoir chaque nouveau groupe sur une nouvelle page.

#### <span id="page-47-1"></span>**Colonnes**

Sélectionnez les colonnes à inclure aux observations, comme le numéro, la localisation.

Si le nombre de colonnes sélectionnées dépasse la taille de la page, un message vous indique qu'il y a Trop de colonnes pour l'orientation choisie.

Pour y remédier, 2 possibilités, soit vous désactivez certaines colonnes, soit vous modifiez l'orientation du rapport en prenant un autre modèle.

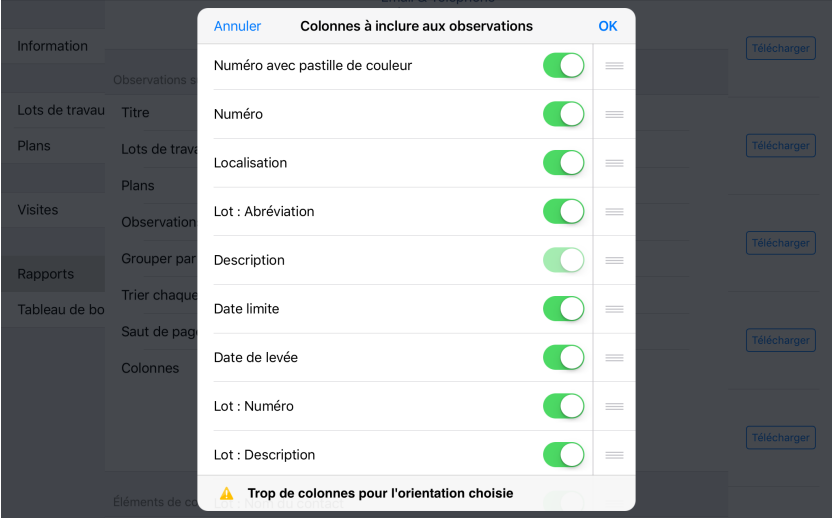

Pour inclure ou exclure une colonne dans la section des observations, touchez le bouton pour inclure ou  $\bigcirc$  pour exclure la colonne.

Touchez l'icone de déplacement  $\equiv$  et glissez les différentes colonnes pour les ordonner selon votre convenance.

Toucher le bouton OK pour valider vos paramètres.

### <span id="page-47-2"></span>**Éléments de compte rendu**

#### <span id="page-47-3"></span>**Titre**

Touchez Titre pour définir le titre de la page des Éléments de compte rendu. Une liste d'exemple de titres vous sera présentée et actualisée à chaque nouveau titre ajouté.

#### <span id="page-48-0"></span>**Remarques**

Sélectionnez Toutes pour inclure toutes les remarques de cette visite, En cours uniquement

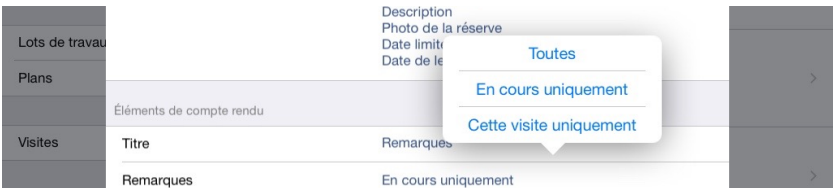

pour inclure uniquement les remarques en cours et **Cette visite uniquement** pour inclure exclusivement les remarques de cette visite.

#### <span id="page-48-1"></span>**Colonnes**

Choisissez ici les colonnes à inclure aux remarques, comme la date, la description.

Si le nombre de colonnes sélectionnées dépasse la taille de la page, un message vous indique qu'il y a Trop de colonnes pour l'orientation choisie.

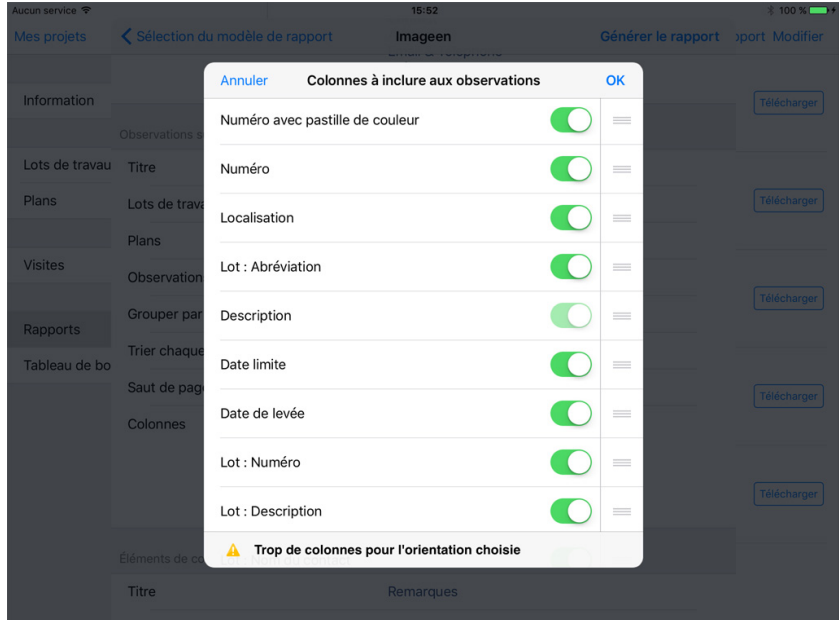

Pour y remédier, 2 possibilités, soit vous désactivez certaines colonnes, soit vous modifiez l'orientation du rapport en prenant un autre modèle.

Pour inclure ou exclure une colonne dans la section compte-rendu, touchez le bouton pour inclure ou  $\bigcirc$  pour exclure la colonne.

Touchez l'icône de déplacement  $\equiv$  et glissez les différentes colonnes pour les ordonner selon votre convenance.

Toucher le bouton OK pour valider vos paramètres.

#### <span id="page-49-0"></span>**Titre des chapitres**

Choisissez les titres des chapitres à inclure aux Éléments de compte rendu mais également des informations de la personne concernée comme son nom, abréviation et société.

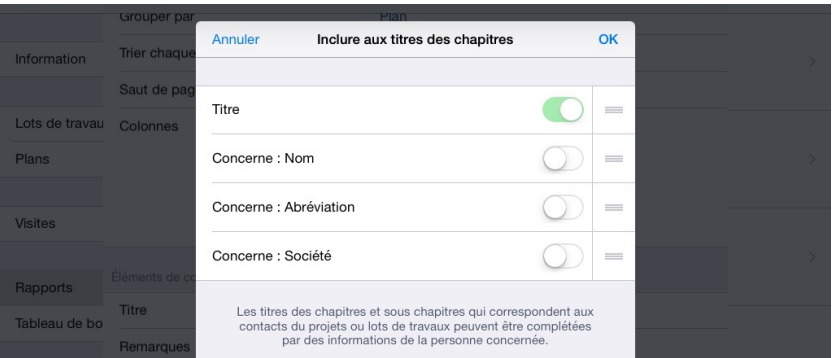

Pour inclure ou exclure une information supplémentaire des titres des chapitres, touchez le bouton  $\bigcirc$  pour inclure ou  $\bigcirc$  pour exclure l'information.

Touchez l'icône de déplacement  $\equiv$  et glissez les différentes informations supplémentaires pour les ordonner selon votre convenance.

Toucher le bouton OK pour valider vos paramètres.

### <span id="page-49-1"></span>**Taille**

#### <span id="page-49-2"></span>**Mode éco (limiter les pages)**

Activez le Mode éco pour réduire le nombre de pages du rapport.

#### <span id="page-49-3"></span>**Taille des photos et croquis**

Vous pouvez choisir 3 tailles différentes (Petit, Moyen, Grand) des photos et croquis à inclure dans le rapport.

#### <span id="page-49-4"></span>**Générer et partager votre rapport**

#### <span id="page-49-5"></span>**Générer le rapport**

Lorsque vous avez terminé la configuration de votre rapport, touchez Générer un rapport pour générer votre rapport au format PDF et/ou Excel.

Cette action peut prendre quelques minutes selon le nombre d'observations, de plans, de photos et croquis inclus dans votre rapport.

Dès que votre rapport est prêt, il apparaîtra dans la liste de droite. Vous pouvez pré-visualiser les différents éléments du rapport en fonction de la configuration de votre rapport : format PDF, format Excel et plans avec observations en PDF dans lesquels chaque pastille représentera une observation.

Touchez un document pour le pré-visualiser. Il s'ouvrira dans un dialogue séparé.

#### <span id="page-50-0"></span>**Partager le rapport**

Dès que votre rapport s'affiche dans la partie de droite, un bouton  $\hat{I}$  Partager apparaîtra en haut à gauche de l'écran afin de vous permettre de l'envoyer par email, le partager sur Archipad cloud, l'exporter vers iTunes, l'ouvrir dans une autre app ou l'imprimer.

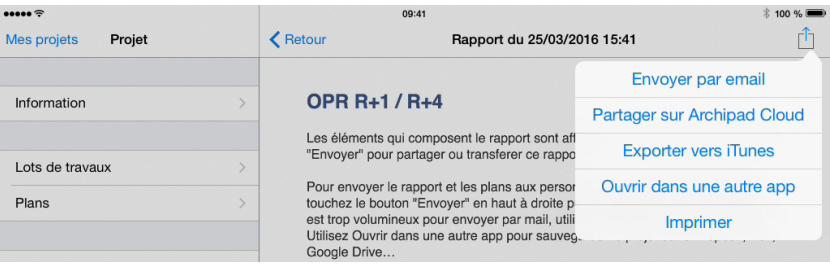

#### <span id="page-50-1"></span>**Envoyer par email**

Touchez **Envoyer par email** pour envoyer votre rapport par mail à tous les destinataires supposés recevoir ce rapport. Un premier dialogue vous permettra de sélectionner les destinataires grâce à une liste de tous les contacts du projet.

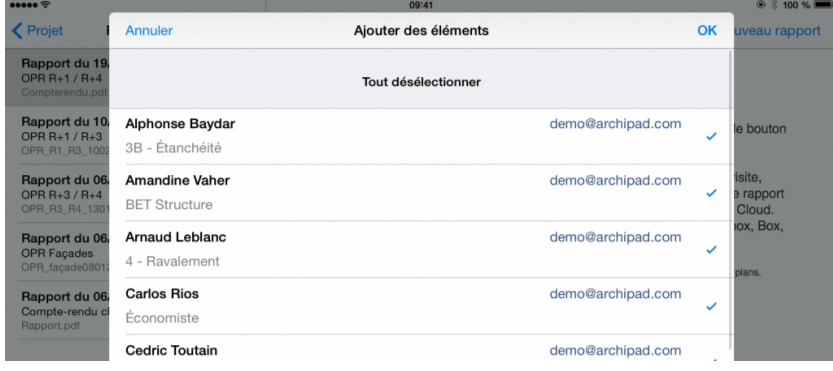

Notez que l'envoi par mail du rapport vous oblige à avoir configuré votre logiciel Mail.

Quand vous touchez OK, le rapport ainsi que les plans associés apparaîtront dans une fenêtre classique mail. Dans cette fenêtre, vous pouvez ajouter ou supprimer les contacts des destinataires (Cc/Cci), modifier l'objet et le contenu du message.

Vous pouvez ajouter une pièce jointe avec le bouton « trombone ».

Vous pouvez également supprimer toutes pièces jointes incluses au mail. Si vous ne voulez pas envoyer de document en format Excel, touchez le document Excel et supprimez-le à l'aide du clavier.

Une fois votre mail prêt, touchez **Envoyer** pour envoyer votre rapport.

Le mail ne pourra être envoyé que lorsque l'iPad sera connecté à internet.

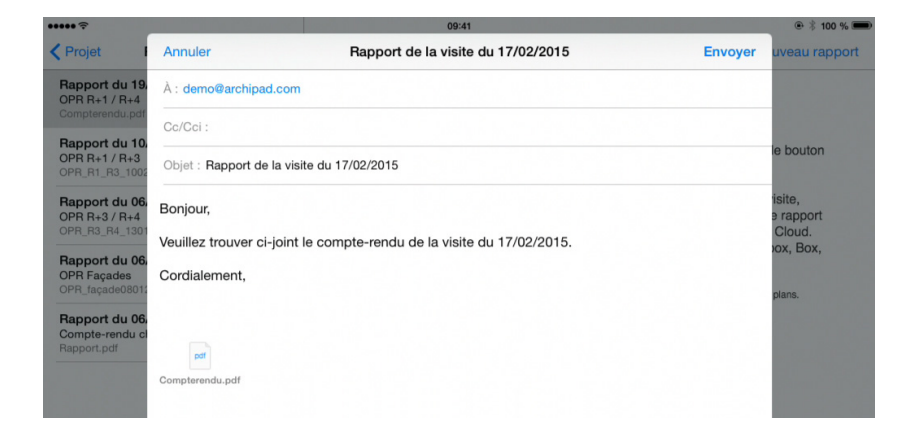

#### <span id="page-51-0"></span>**Partager sur Archipad cloud**

Partager sur Archipad cloud permet l'envoi de votre rapport sur Archipad cloud mais aussi l'envoi d'un mail contenant le lien du PDF envoyé sur Archipad cloud, ce qui permet d'envoyer des rapports plus lourds.

#### <span id="page-51-1"></span>**Exporter vers iTunes**

Exporter vers iTunes permet de sauvegarder votre rapport, de pouvoir en faire des copies ou de le transférer sur un autre iPad.

Exporter le rapport vers iTunes ne copie pas le rapport vers iTunes, le rapport est seulement partagé avec iTunes.

Pour copier le rapport depuis votre iPad vers votre ordinateur, merci de suivre les instructions dans Afficher les fichiers partagés avec iTunes.

#### <span id="page-51-2"></span>**Ouvrir dans une autre app**

**Ouvrir dans une autre app** permet d'ouvrir le rapport dans une autre app de votre choix.

#### <span id="page-51-3"></span>**Imprimer**

Choisissez **Imprimer** pour imprimer directement votre rapport à travers une imprimante AirPrint.

#### <span id="page-52-0"></span>**Supprimer un rapport**

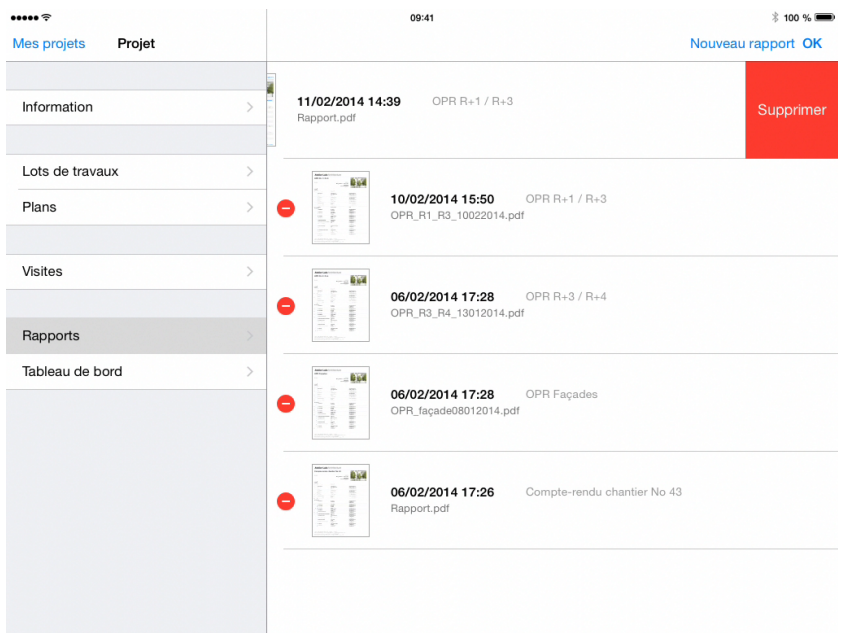

Utilisez le bouton **Modifier** pour supprimer un rapport de la liste.

Touchez l'icône  $\ominus$  pour supprimer le rapport. Vous devrez confirmer cette action en touchant le bouton Supprimer.

Vous pouvez aussi supprimer un rapport depuis la liste en balayant votre doigt sur la gauche directement sur le champ du rapport, puis touchez Supprimer.

### <span id="page-53-0"></span>**État d'un rapport**

Les rapports affichés dans la section Rapports peuvent être présentés sous cinq états différents.

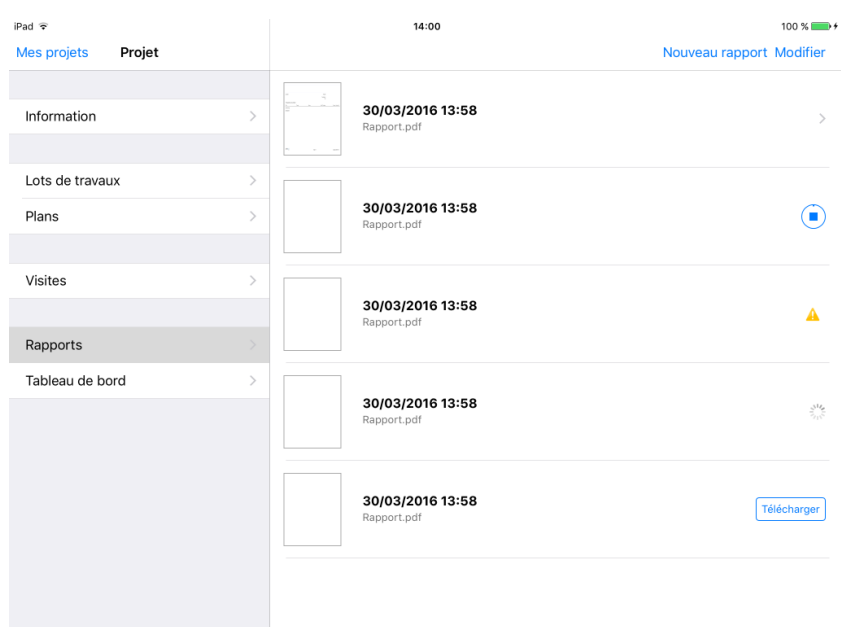

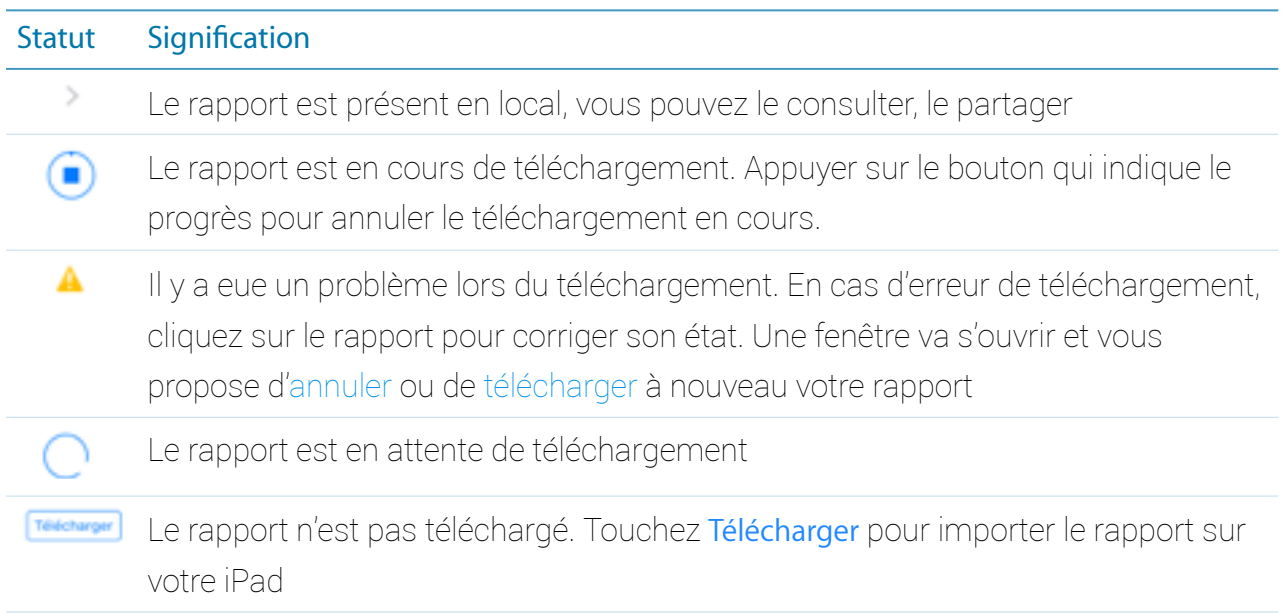

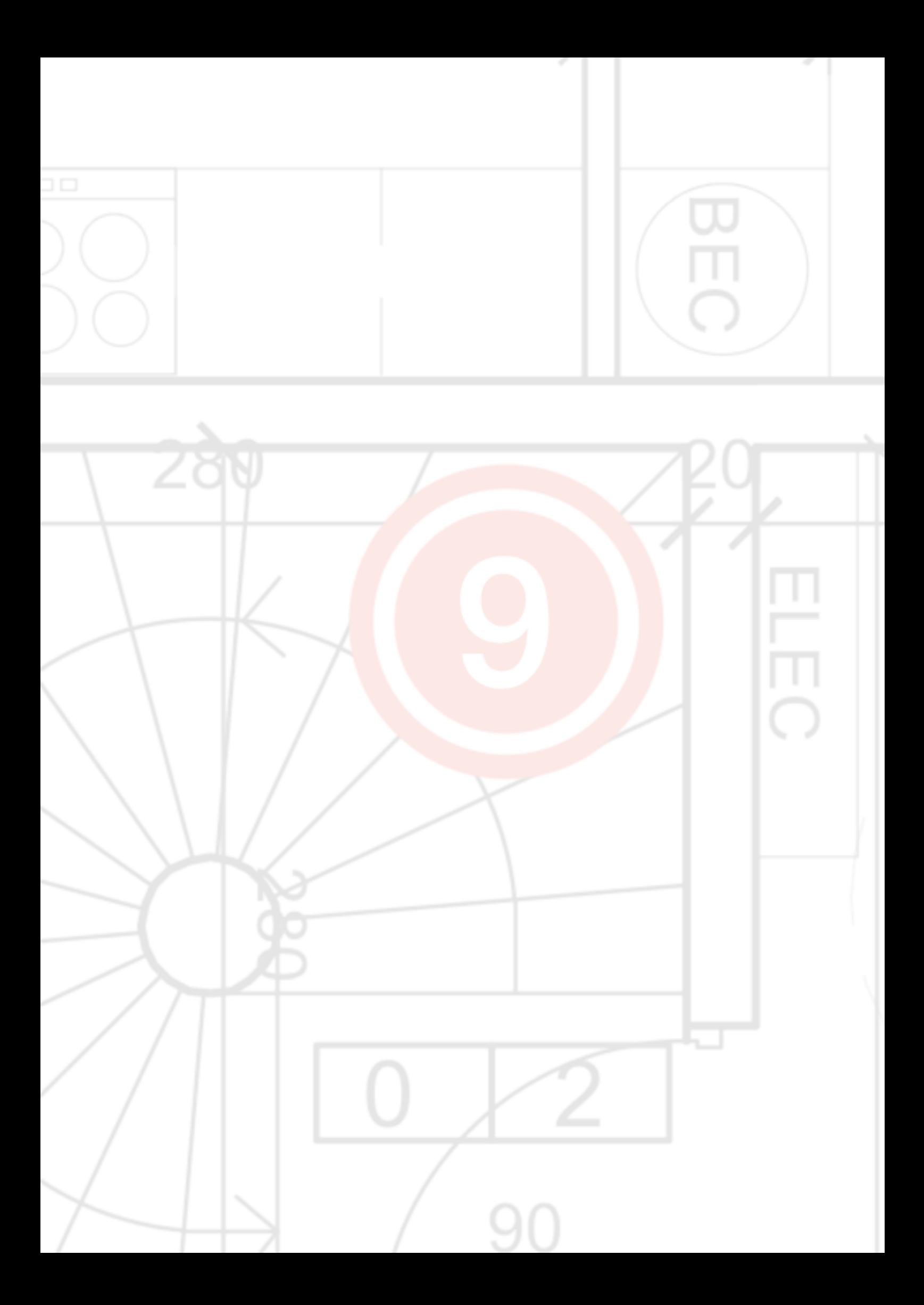

# <span id="page-55-0"></span>9 - Tableau de bord

Le tableau de bord vous montre l'état des observations par projet. Vous pouvez également voir l'évolution des observations par visite, la répartition des observations par lot et par plan.

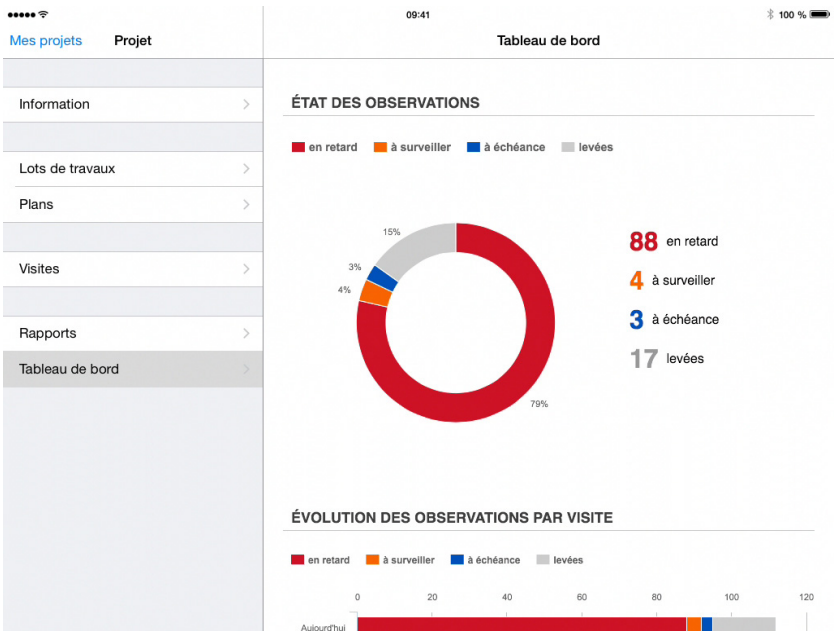

Touchez une visite, un lot, ou un plan, pour voir le détail :

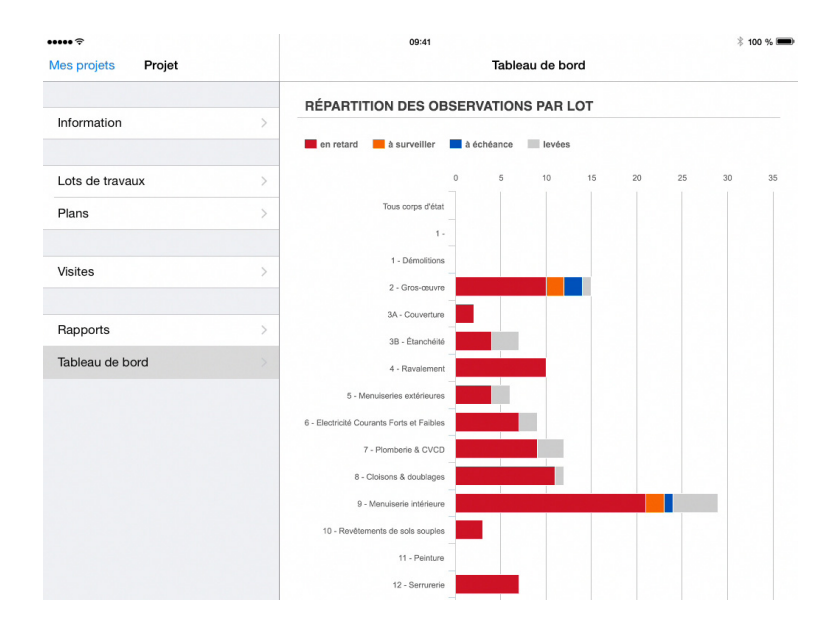

Initialement, toutes les informations sur le nombre d'observations en retard, à surveiller, à échéance et levées sont affichées.

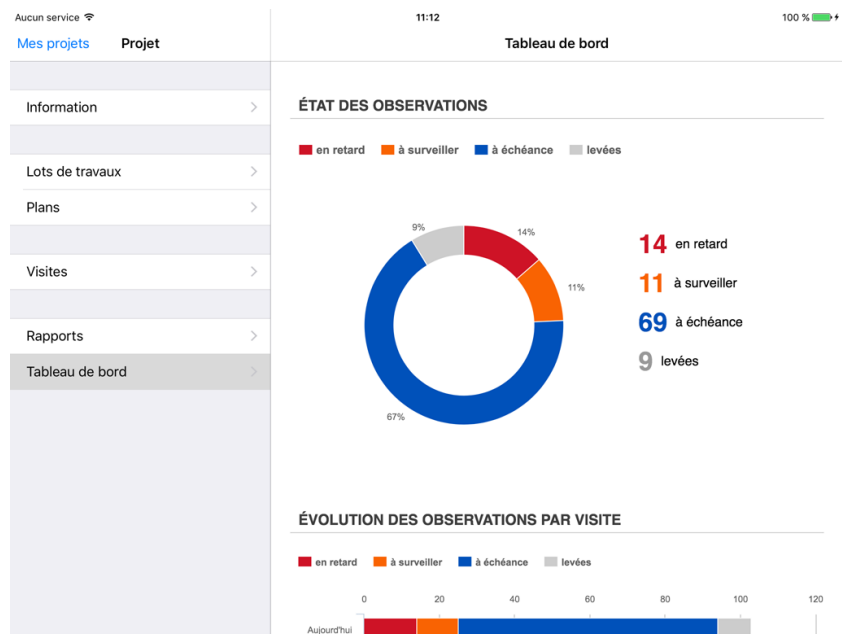

Touchez une des légendes sous le nom du tableau afin d'exclure les observations dans cet état.

La légende s'affichera en gris, et ne sera plus pris en compte dans le tableau. Touchez la légende à nouveau pour que la légende et les données s'affichent à nouveau.

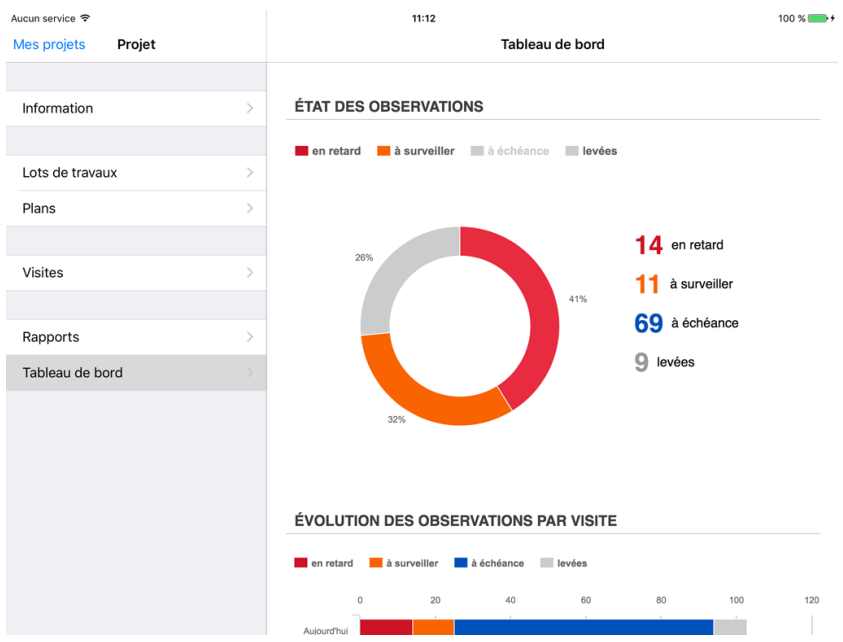

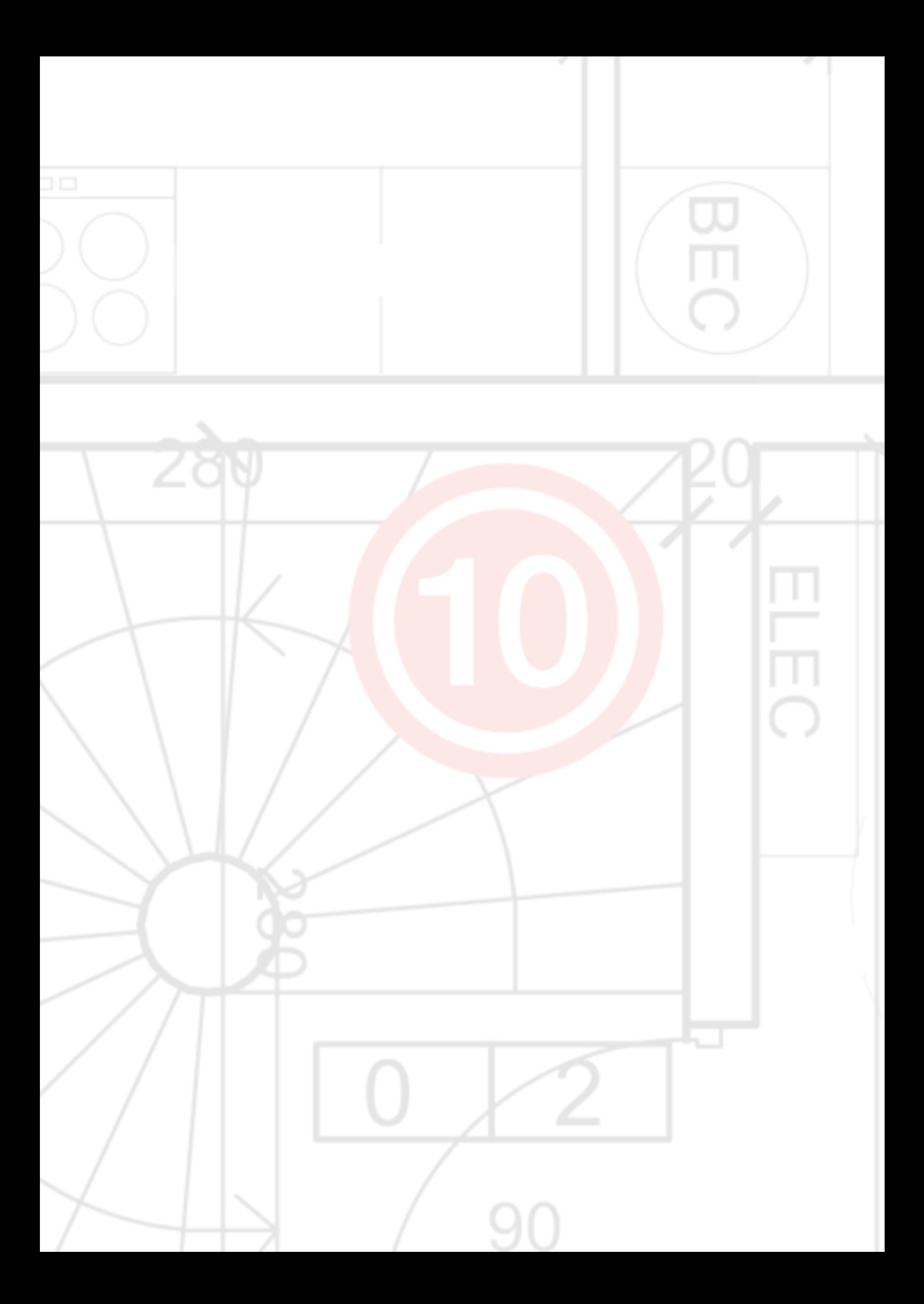

# <span id="page-58-0"></span>10 - Archipad mobi

Archipad mobi permet à vos lots de travaux et entreprises de consulter en temps réel la liste des observations et réserves qu'ils ont à traiter.

Vos collaborateurs peuvent également marquer leurs observations comme traitées, ajouter un commentaire et prendre une photo.

Ainsi, vous voyez d'un seul coup d'oeil quelles réserves ont été traitées et par quel lot de travaux !

#### <span id="page-58-1"></span>**Comment ça fonctionne ?**

Très simplement : sur Archipad cloud, entrez dans votre projet et sélectionnez l'onglet "Partage".

Dans la section "Lots de travaux utilisant Archipad mobi", ajoutez les entreprises auxquelles vous souhaitez donner un accès à Archipad mobi.

Ces dernières recevront un email avec leurs détails de connexion, login et mot de passe, ainsi qu'un lien leur permettant d'accéder directement à leur liste de réserves.

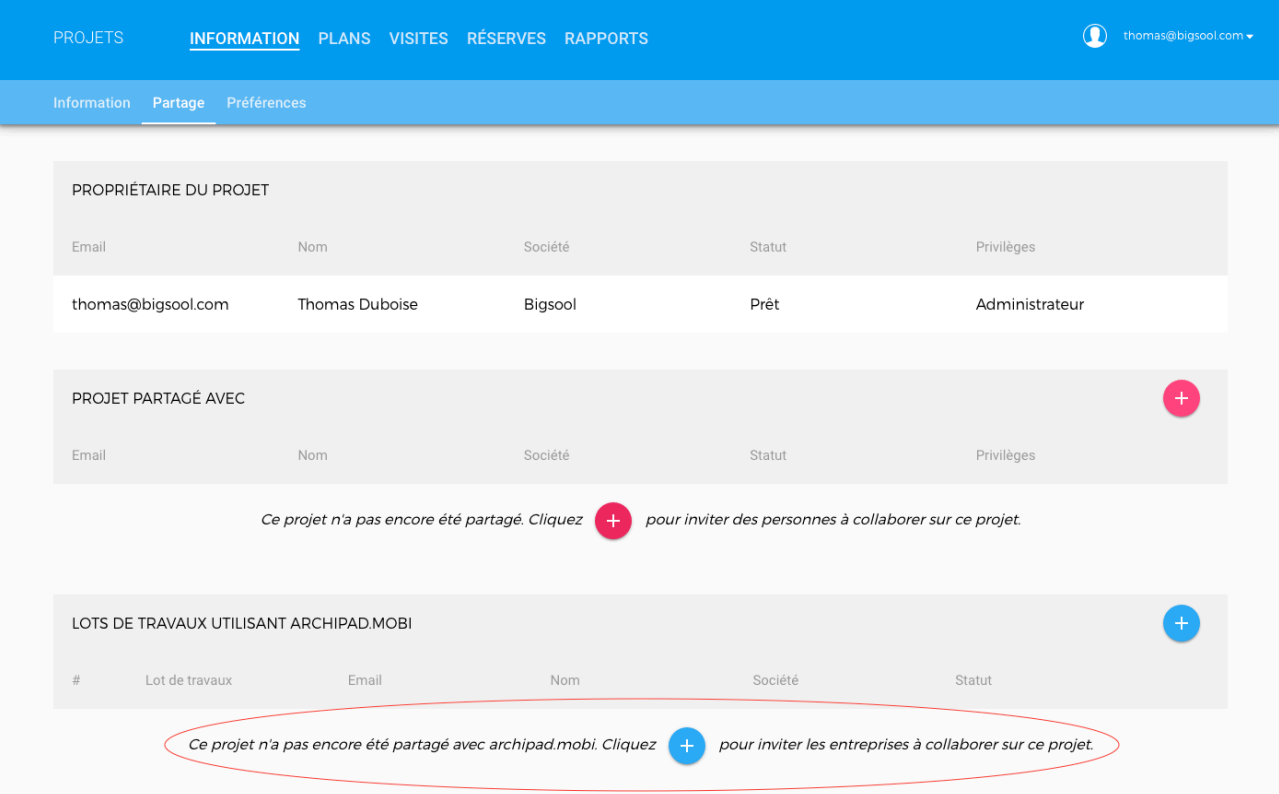

#### <span id="page-59-0"></span>**Combien coûte Archipad mobi ?**

Archipad mobi est totalement gratuit. L'accès est inclus dans votre abonnement Premium Archipad !

Si vous en tant que maitre d'oeuvre ou architecte possédez un abonnement Archipad Premium. Vos lots de travaux n'auront alors rien à payer !

Pour rappel, si vous voulez partager avec vos collaborateurs, BE ou entreprises générales (utilisant Archipad app, et pouvant poser et lever des réserves), elles doivent avoir un abonnement Premium également.

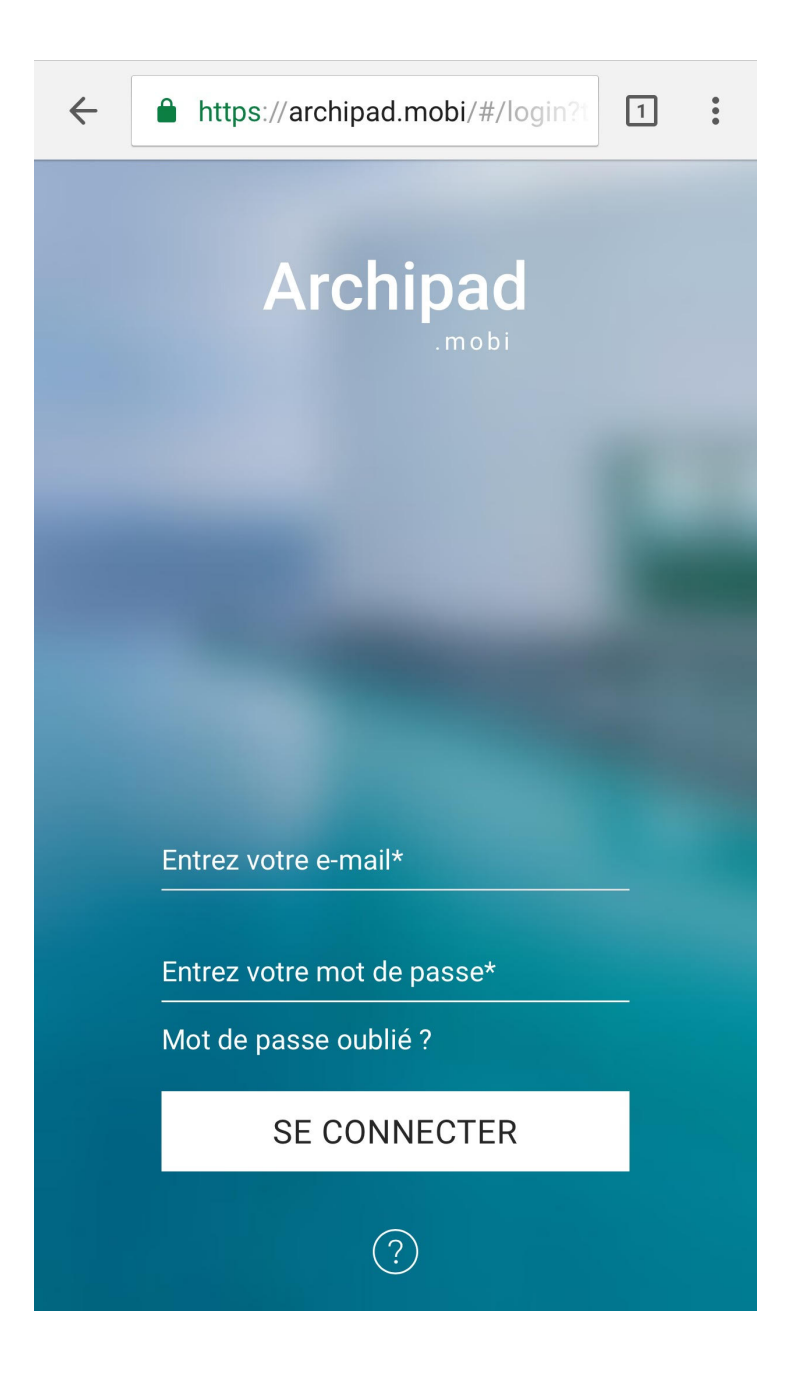

#### <span id="page-60-0"></span>**Archipad mobi pour les entreprises**

Une fois l'entreprise invitée, l'utilisateur se connecte sur Archipad mobi, en utilisant simplement le navigateur de son mobile (les iPhones (à partir de iOS 6), les Androids (4.4.2) et certains Windows Phone sont supportés) et accède à son projet.

L'entreprise a donc accès aux coordonnées des intervenants, à la liste de ses réserves ainsi qu'aux plans.

Elle marque alors les réserves comme "traitées" , et celles-ci passent alors en couleur violette. L'utilisateur synchronise et vous pourrez visualiser les changements sur Archipad app ou Archipad cloud.

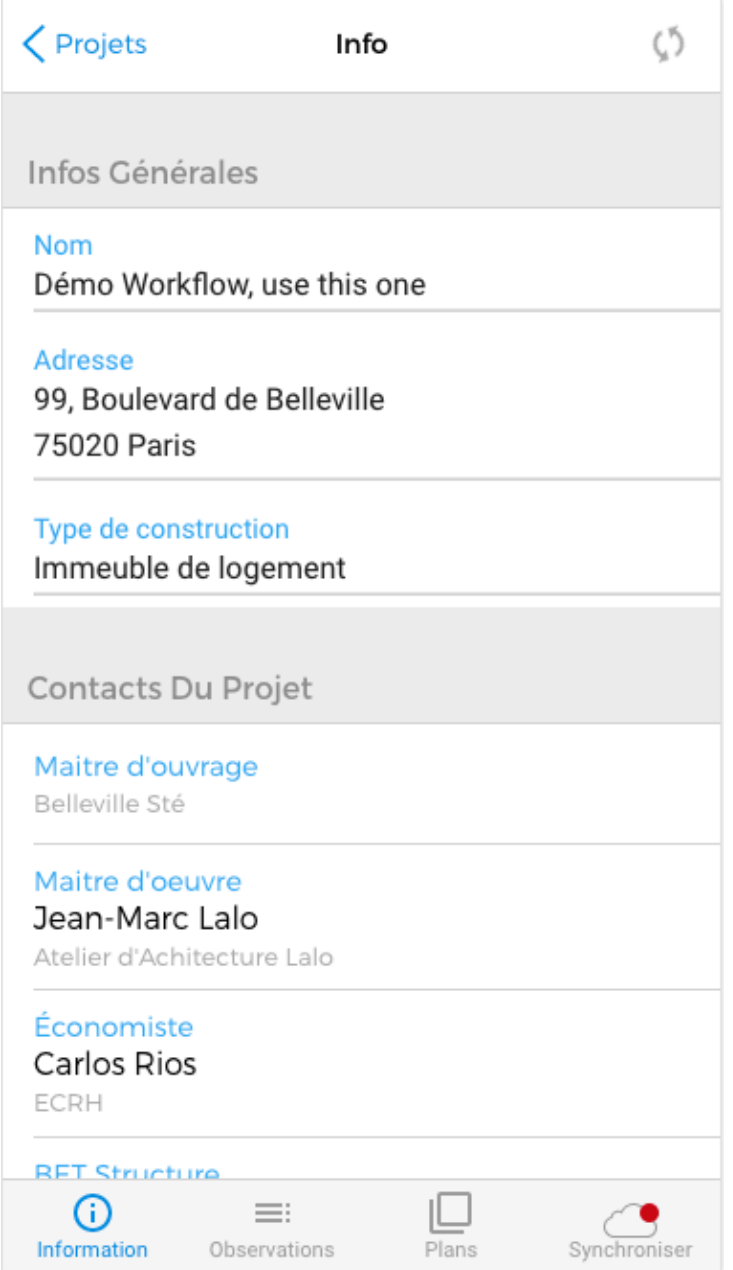

Voici l'aperçu de ce que l'entreprise pourra voir/faire dans Archipad mobi :

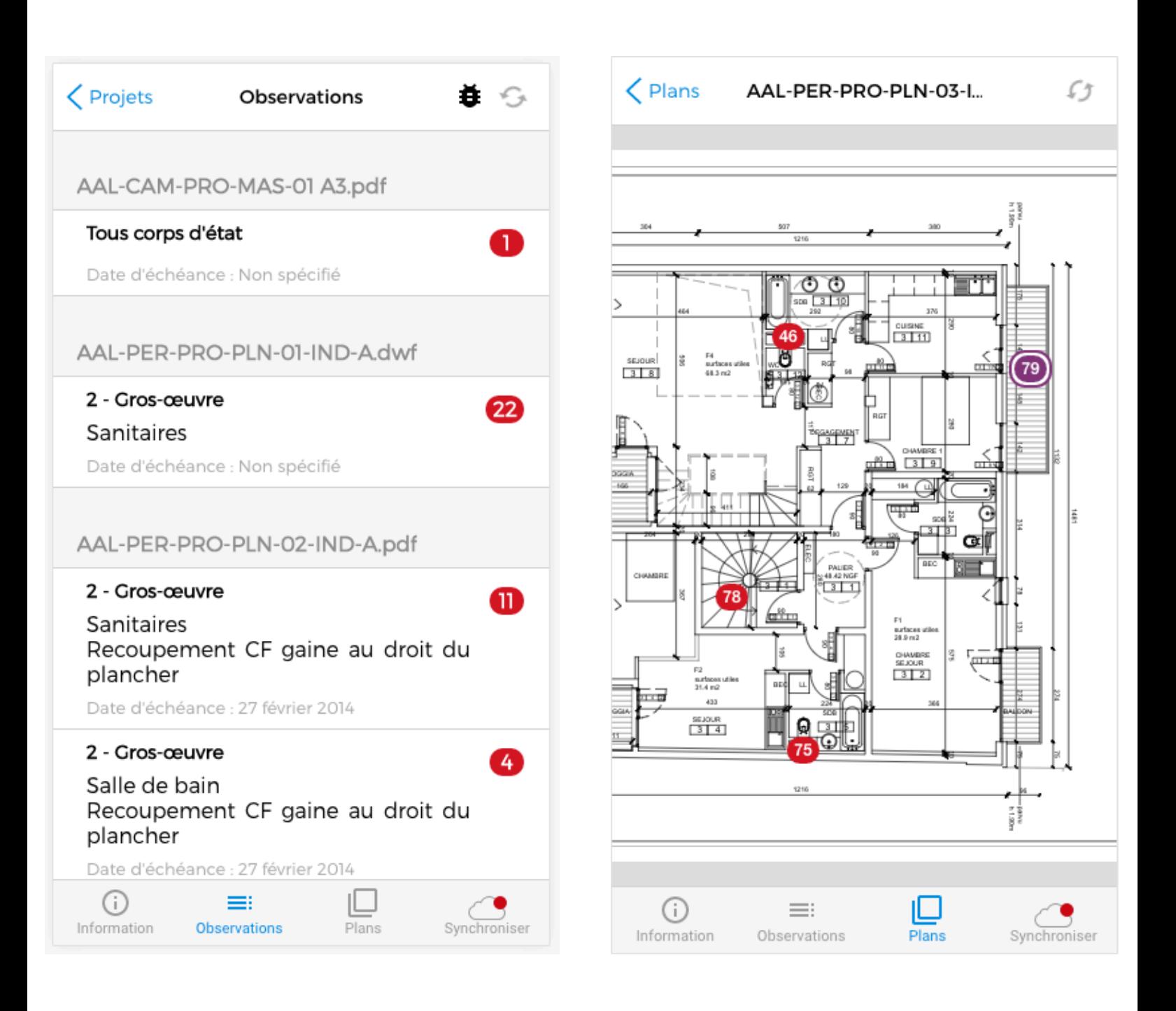

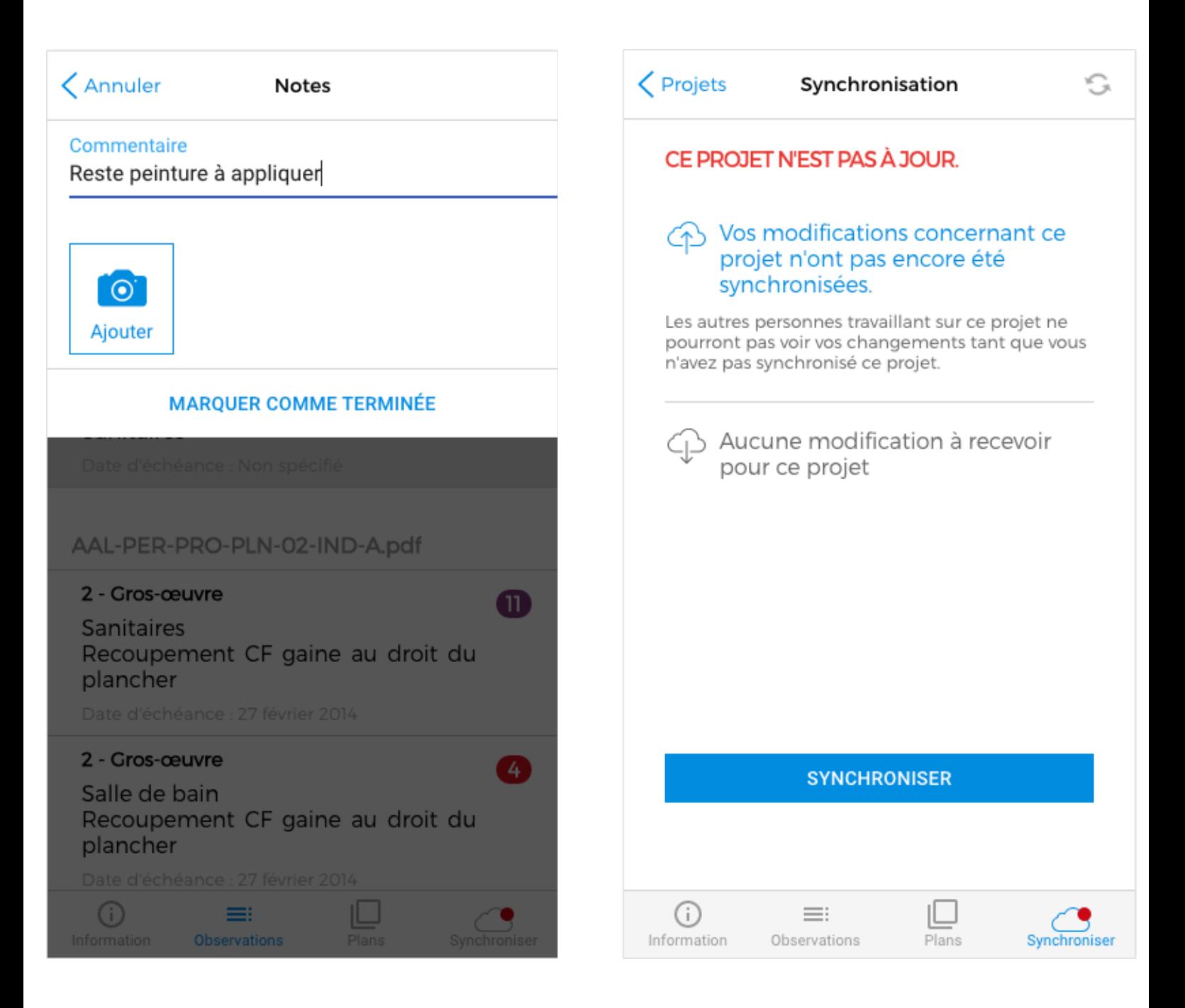

Lorsque l'entreprise a synchronisé son travail, il suffit de vous rendre sur Archipad cloud ou dans Archipad app pour visualiser les retours des entreprises (après avoir synchronisé les données).

Pour chaque réserve, vous avez désormais accès à l'historique complet : qui a posé la réserve, à quel moment, qui l'a levée et surtout, ajoutez des commentaires à la réserve !

Par défaut, Archipad vous propose plusieurs états pour une observation : posée, traitée, refusée et levée.

En invitant une entreprise, vous leur laissez la possibilité de marquer une observation comme traitée.

### <span id="page-63-0"></span>**NOTES**

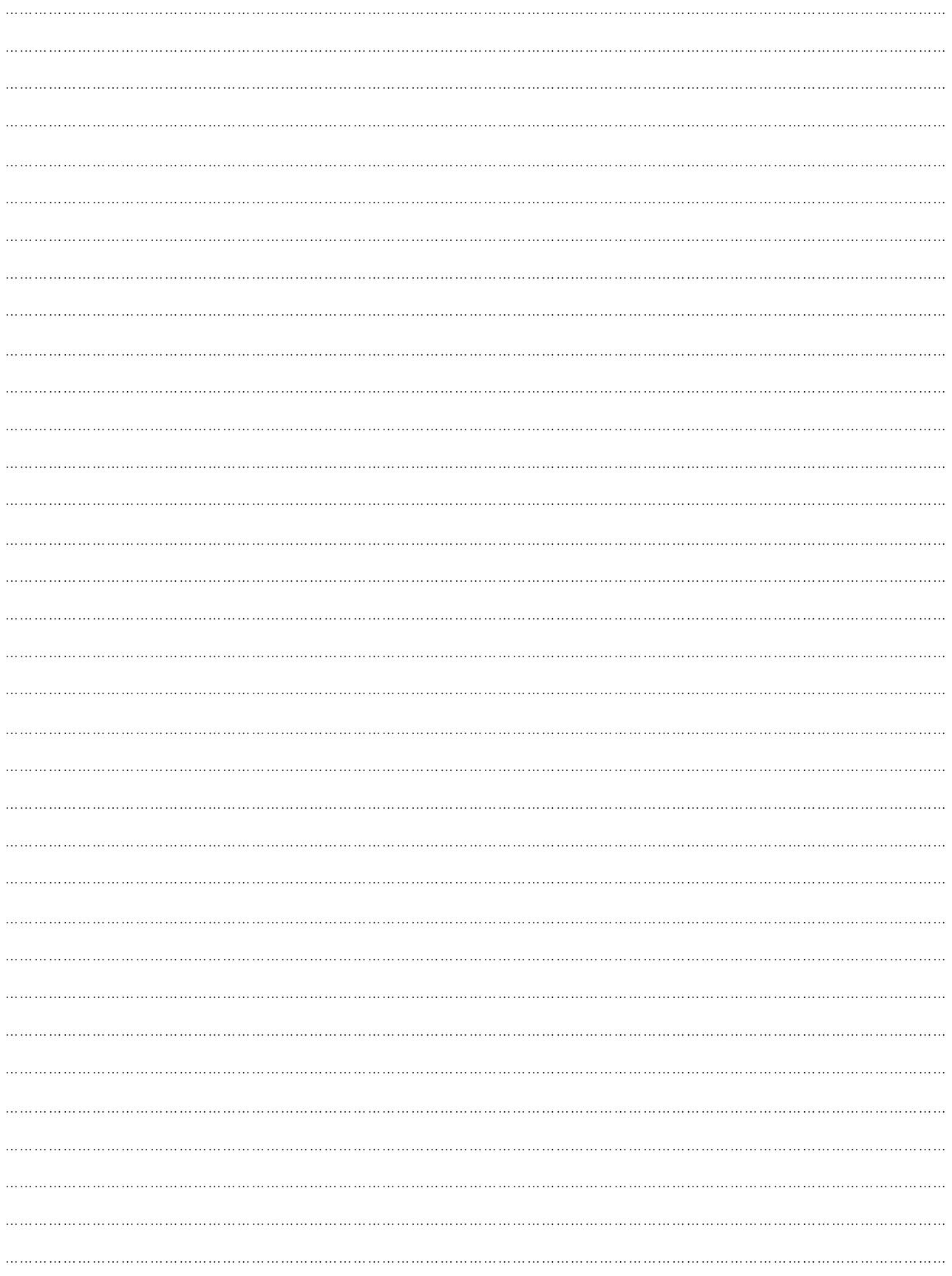

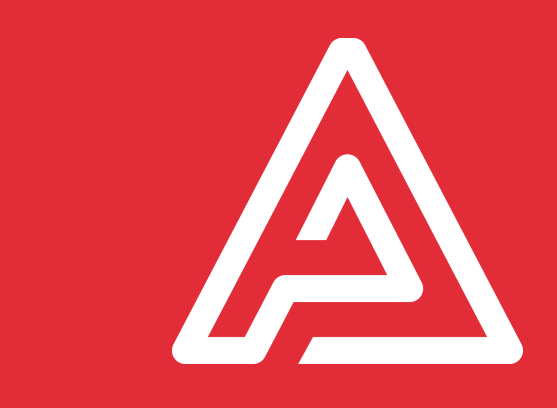